# **ΕΘΝΙΚΟΝ ΚΑΙ ΚΑΠΟΣΤΡΙΑΚΟΝ ΠΑΝΕΠΙΣΤΗΜΙΟΝ ΑΘΗΝΩΝ ΤΜΗΜΑ ΓΕΩΛΟΓΙΑΣ ΚΑΙ ΓΕΩΠΕΡΙΒΑΛΛΟΝΤΟΣ ΤΟΜΕΑΣ ΓΕΩΦΥΣΙΚΗΣ ΚΑΙ ΓΕΩΘΕΡΜΙΑΣ**

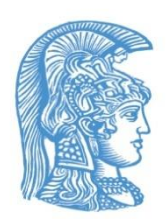

# **ΔΙΑΣΤΗΜΙΚΕΣ ΤΕΧΝΙΚΕΣ & ΣΓΠ ΣΤΙΣ ΓΕΩΕΠΙΣΤΗΜΕΣ**

# **ΕΡΓΑΣΤΗΡΙΑΚΗ ΑΣΚΗΣΗ 1 & 2**

**Από**

**Δρ. ΣΠΥΡΙΔΟΥΛΑ ΒΑΣΙΛΟΠΟΥΛΟΥ**

 **2022**

# **ΑΔΕΙΑ ΧΡΗΣΗΣ**

# **Copyright © 2019, Σπυριδούλα Βασιλοπούλου**

Η παρούσα Εργαστηριακή Άσκηση προορίζεται για τις εκπαιδευτικές ανάγκες των φοιτητών του Τμήματος Γεωλογίας και Γεωπεριβάλλοντος του Εθνικού και Καποδιστριακού Πανεπιστημίου Αθηνών και διατίθεται βάσει άδειας χρήσης **Creative Commons BY-NC-ND** (αναφορά πηγής, μη εμπορική χρήση, όχι παράγωγα).

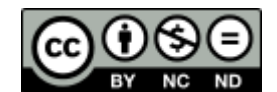

[https://creativecommons.org/licenses/by-nc-nd/3](https://creativecommons.org/licenses/by-nc-nd/4.0/legalcode).0/deed.el

# **ARC GIS PRO / IMAGE ANALYST**

## *Άσκηση 1η και 2η*

#### **Image Analyst Extention - Εισαγωγή Δορυφορικής Εικόνας – Βελτίωση Εικόνας Συνδυασμοί φασματικών Καναλιών**

#### *Εισαγωγή*

**Το ArcGIS Pro** αποτελεί την desktop εφαρμογή νέας γενιάς της **ESRI**. Οργανώνει την εργασία - μελέτη σε Projects και δίνει την δυνατότητα αποθήκευσης πολλών δεδομένων (χάρτες, πίνακες, διαγράμματα) σε ένα Project.

**Το ArcGIS Pro** υποστηρίζει οπτικοποίηση δεδομένων, εξελιγμένη χαρτογραφία, προηγμένη ανάλυση και αποτελεσματική διαχείριση δεδομένων (επίγειων και Τηλεανίχνευσης) τόσο σε **2D** όσο και σε **3D.**

Μέσω του **Image Analyst Extention** επιτυγχάνεται επεξεργασία εικόνων, μέσω λειτουργιών εργαλείων – ιδιαιτέρων δυνατοτήτων του λογισμικού, με σκοπό την περαιτέρω ερμηνεία (ποιοτική και ποσοτική) των εικόνων. Οι ακόλουθες κατηγορίες λειτουργιών περιλαμβάνονται:

- [Stereo mapping](https://pro.arcgis.com/es/pro-app/help/analysis/image-analyst/introduction-to-stereo-mapping.htm)—Visualize imagery and capture 3D feature data in a stereo viewing environment.
	- [Image classification](https://pro.arcgis.com/es/pro-app/help/analysis/image-analyst/overview-of-image-classification.htm)—Perform object-based and traditional image analysis using

image segmentation and classification tools and capabilities.

• [Perspective imagery](https://pro.arcgis.com/es/pro-app/help/analysis/image-analyst/what-is-image-space-analysis-.htm)—Work with oblique imagery oriented in a natural perspective

mode to facilitate effective image interpretation applications.

• [Full Motion Imagery](https://pro.arcgis.com/es/pro-app/help/analysis/image-analyst/introduction-to-full-motion-video-in-arcgis-pro.htm)—Work with geospatially enabled video data together with your

GIS data to assist in timely, well-informed decision support.

- [Deep Learning](https://pro.arcgis.com/es/pro-app/help/analysis/image-analyst/deep-learning-in-arcgis-pro.htm)—Perform image feature recognition using deep learning techniques.
- [Raster functions](https://pro.arcgis.com/es/pro-app/help/analysis/image-analyst/a-complete-list-of-arcgis-image-analyst-extension-raster-and-image-functions.htm)—Perform real-time raster analysis and image processing on an

extensive suite of remote sensing data types, and save your results if desired. Create raster function chains and deploy them on the desktop or in distributed processing and storage environments on-premises or in the cloud.

• [Geoprocessing tools](https://pro.arcgis.com/es/pro-app/help/analysis/image-analyst/complete-list-of-arcgis-image-analyst-extension-geoprocessing-tools.htm)—Perform remote sensing analysis and image processing using individual tools, and create and deploy them in processing models locally on the desktop or in distributed processing and storage environments on-premises or in the cloud.

Επειδή στην παρούσα Άσκηση θα σας δοθεί εικόνα Δορυφόρου **SENTINEL**, ακολουθούν περιληπτικά, χαρακτηριστικά της ομάδας δορυφόρων **SENTINELS** :

H **ESA** ανέπτυξε μια νέα γενιά δορυφόρων **SENTINELS** στο πλαίσιο των αναγκών του Ερευνητικού Προγράμματος **COPERNICUS.**

Copernicus covers wide range of application, among others :

- Climate change
- Land and cost monitoring
- Temperature and Wildfire
- Agriculture and foot security
- Disaster monitoring (Volcano, Earthquake)
- Airpolution

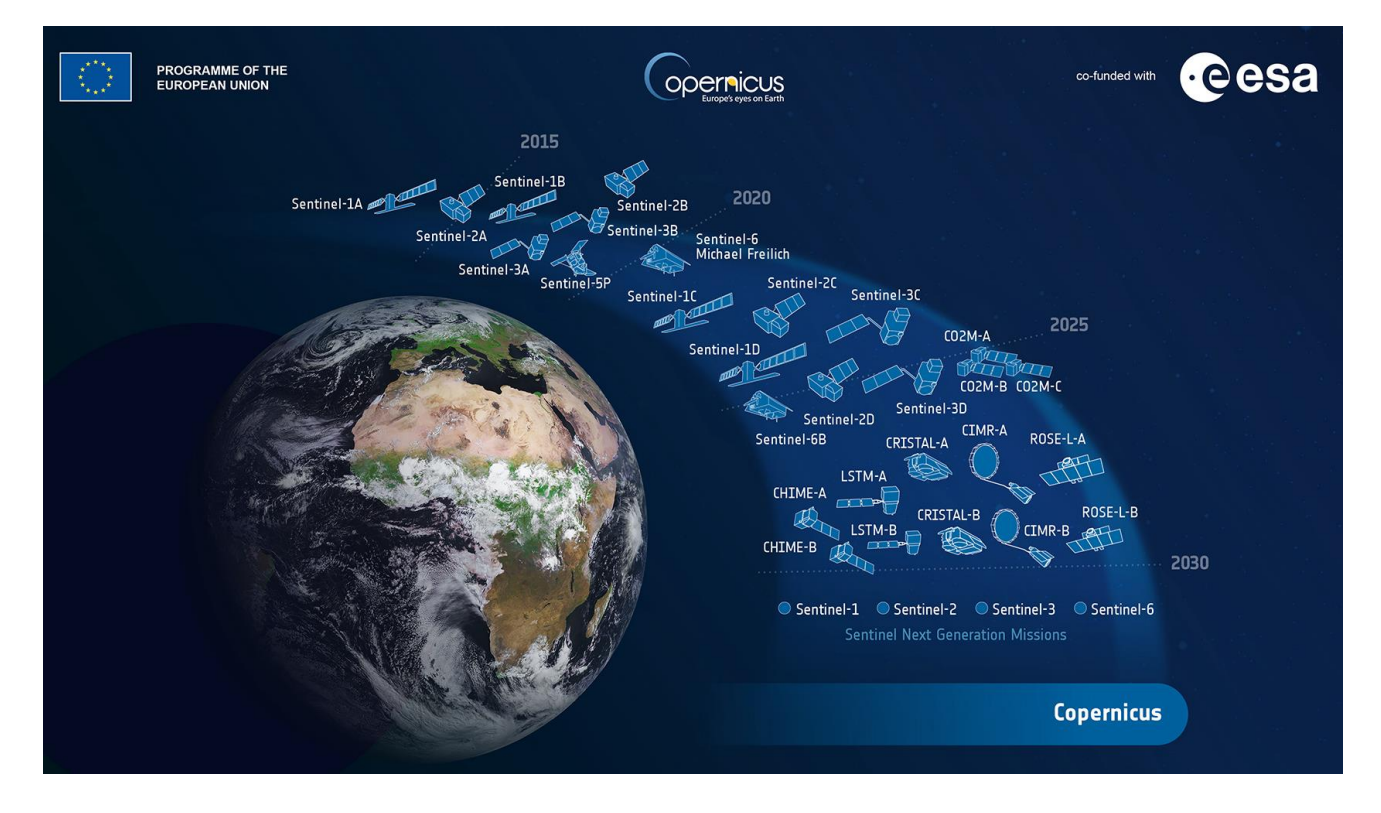

**Earth observation missions developed by ESA. [Credits: ESA]**

Κάθε αποστολή **SENTINEL** βασίζεται σε έναν αστερισμό δύο πανομοιότυπων δορυφόρων ίδιας τροχιάς, σε απόσταση 180<sup>0</sup> με σκοπό την βέλτιστη κάλυψη με σκοπό την συλλογή ικανών δεδομένων, σύμφωνα με τις απαιτήσεις του Προγράμματος.

Οι αποστολές μεταφέρουν RADAR και Πολυφασματικά όργανα καταγραφής για την παρατήρηση ξηράς, θάλασσας και ατμόσφαιρας :

**Sentinel-1** is a polar-orbiting, all-weather, day-and-night radar imaging mission for land and ocean services. **Sentinel-1A** was launched on 3 April 2014 and **Sentinel-**

**1B** on 25 April 2016. Both were taken into orbit on a Soyuz rocket from Europe's Spaceport in French Guiana.

**Sentinel-2** is a polar-orbiting, multispectral high-resolution imaging mission for land monitoring to provide, for example, imagery of vegetation, soil and water cover, inland waterways and coastal areas. Sentinel-2 can also deliver information for emergency services. MSI covering 13 spectral bands (443–2190 nm), with a swath width of 290 km and a spatial resolution of 10 m (four visible and near-infrared bands), 20 m (six red edge and shortwave infrared bands) and 60 m (three atmospheric correction bands). **Sentinel-2A** was launched on 23 June 2015 and **Sentinel-2B** followed on 7 March 2017. Main applications: **Agriculture, forests, land-use change, land-cover change. Mapping biophysical variables such as leaf chlorophyll content, leaf water content, leaf area index; monitoring coastal and inland waters; risk and disaster mapping**

**Sentinel-3** is a multi-instrument mission to measure sea-surface topography, seaand land-surface temperature, ocean colour and land colour with high-end accuracy and reliability. The mission will support ocean forecasting systems, as well as environmental and climate monitoring. **Sentinel-3A** was launched on 16 February 2016 and **Sentinel-3B** will join its twin in orbit on 25 April 2018.

**Sentinel-5 Precursor –** also known as **Sentinel-5P** – is the forerunner of Sentinel-5 to provide timely data on a multitude of trace gases and aerosols affecting air quality and climate. It has been developed to reduce data gaps between the Envisat satellite – in particular the Sciamachy instrument – and the launch of Sentinel-5. Sentinel-5P was taken into orbit on a Rockot launcher from the Plesetsk Cosmodrome in northern Russia on 13 October 2017.

**Sentinel-6** carries a radar altimeter to provide high-precision and timely observations of the topography of the global ocean. This mission builds on heritage from the Jason series of ocean topography satellites and from ESA's CryoSat mission. Importantly, this new mission is designed to complement ocean information from Sentinel-3. **Sentinel-6** was launched on 21st November 2020

#### **Future Earth Explorers**

**Sentinel-4** is dedicated to air quality monitoring. The Sentinel-4 UVN instrument is a spectrometer carried aboard Meteosat Third Generation satellites, operated by EUMETSAT. The mission aims to provide continuous monitoring of the composition of the Earth's atmosphere at high temporal and spatial resolution and the data will be used to support monitoring and forecasting over Europe.

**Sentinel-5** is dedicated to air quality monitoring. The Sentinel-5 UVNS instrument is a spectrometer carried aboard the MetOp Second Generation satellites. The mission aims to provide continuous monitoring of the composition of the Earth's atmosphere. It provides wide-swath, global coverage data to monitor air quality around the world.

……………..

## **1. Λήψη Δορυφορικών Εικόνων**

Καθώς η λήψη δορυφορικών εικόνων από διάφορους δορυφόρους είναι πλέον ελεύθερη, ως πρώτο βήμα είναι η λήψη εικόνας είτε από την ιστοσελίδα Ευρωπαϊκής Υπηρεσίας Διαστήματος (ESA / European Space Agency) είτε από την ιστοσελίδα Υπηρεσίας Γεωλογικών Ερευνών των Ηνωμένων Εθνών **(USGS / U.S. Geological Survey) κ.λ.π.**

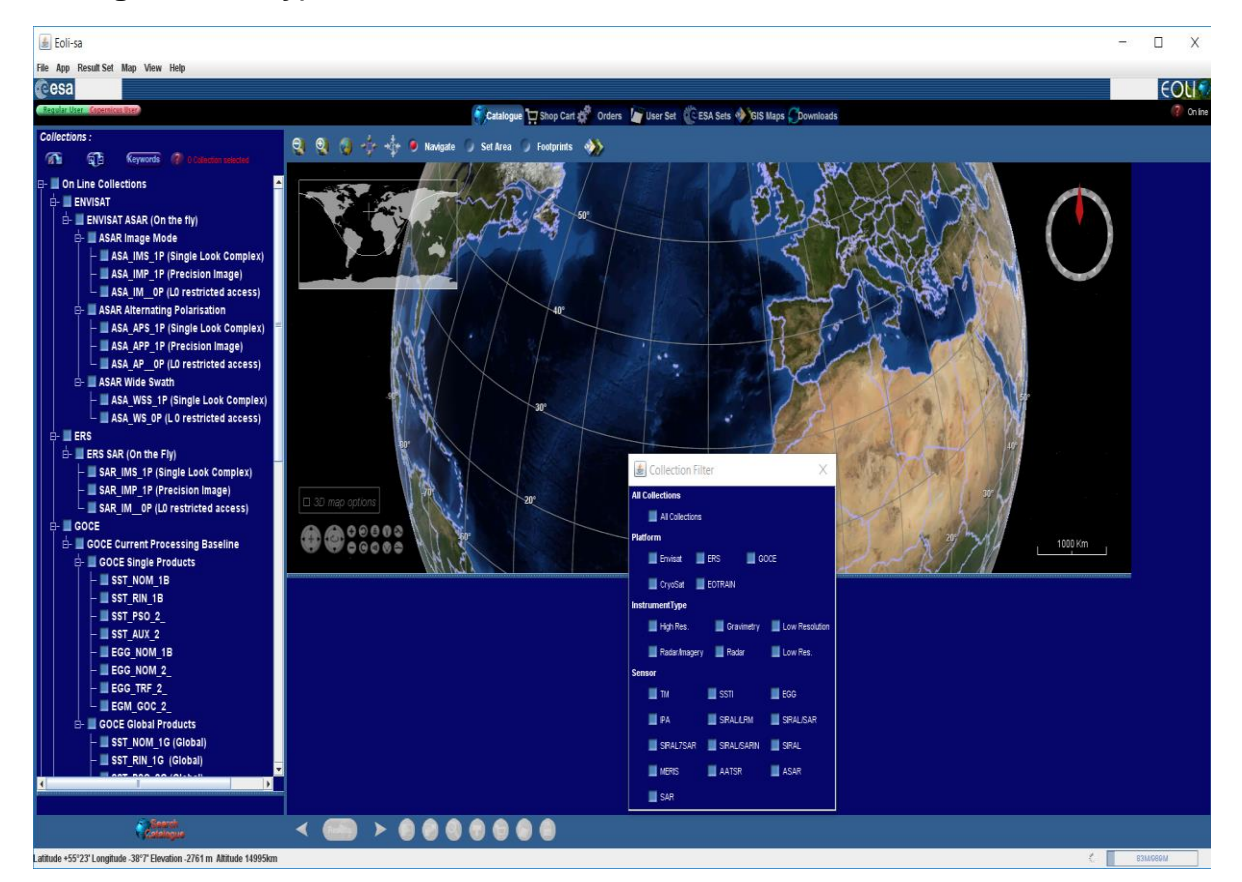

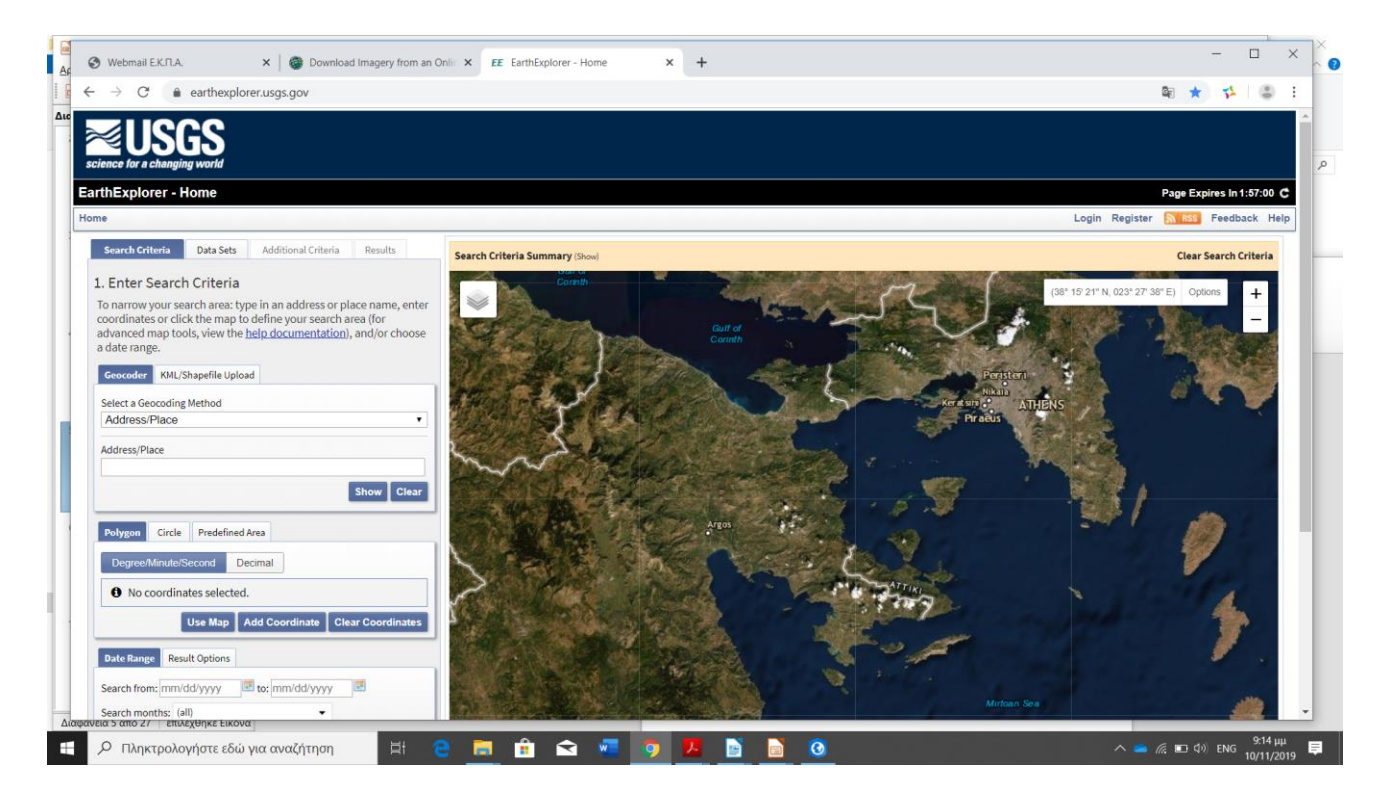

# **2. Εισαγωγή & Επεξεργασία Εικόνας στο ArcGIS Pro / Image Analyst**

Εφόσον επιλεγεί η κατάλληλη εικόνα με τα επιθυμητά κριτήρια (κάλυψη περιοχής μελέτης, επιθυμητή ακρίβεια, ελάχιστη έως καθόλου νεφοκάλυψη κ.λ.π.), ακολουθεί η εισαγωγή και επεξεργασία της εικόνας στο **ArcGIS Pro / Image Analyst:**

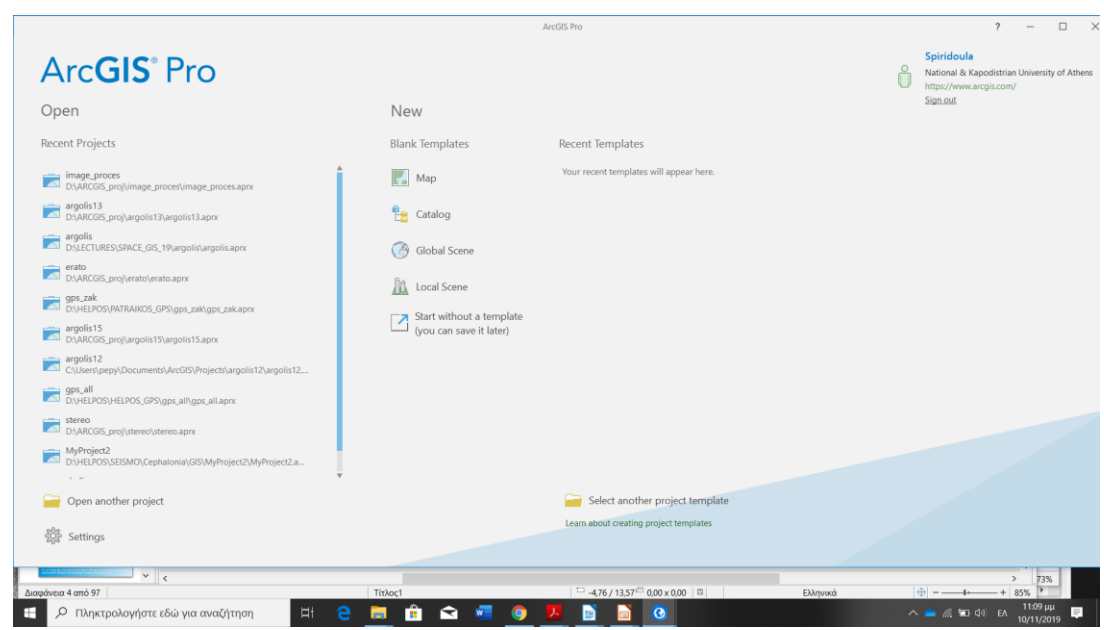

### **A. Είσοδος στο ArcGIS Pro / εισαγωγή κωδικού**

#### **B. Δημιουργία Νέου Project**

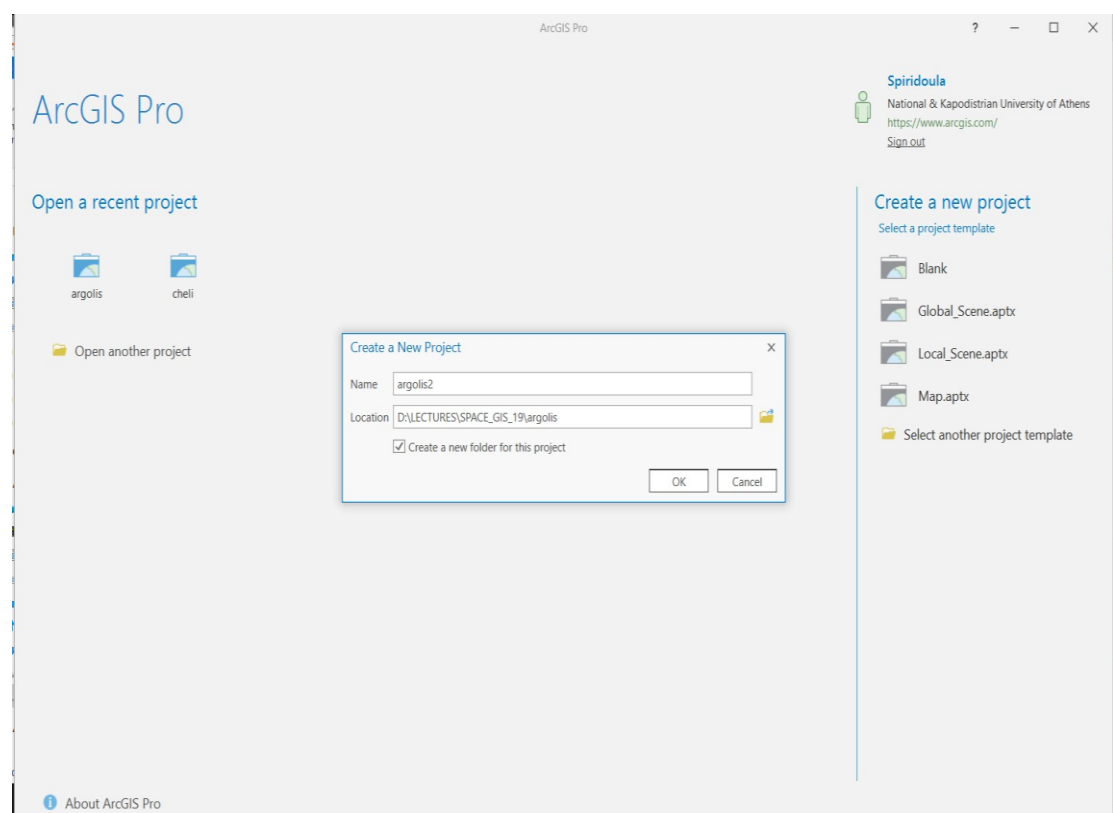

#### **Γ. Δημιουργία Νέου Χάρτη / Επιλογή Υποβάθρου (Base Map)**

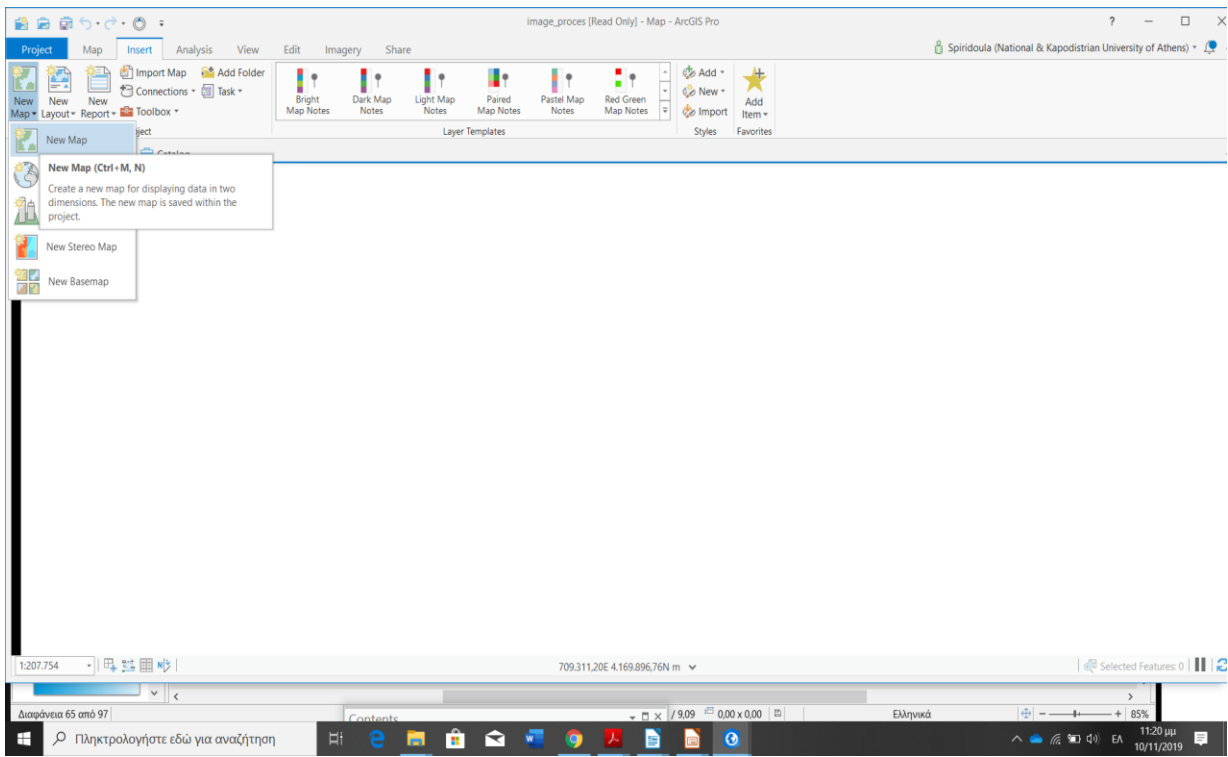

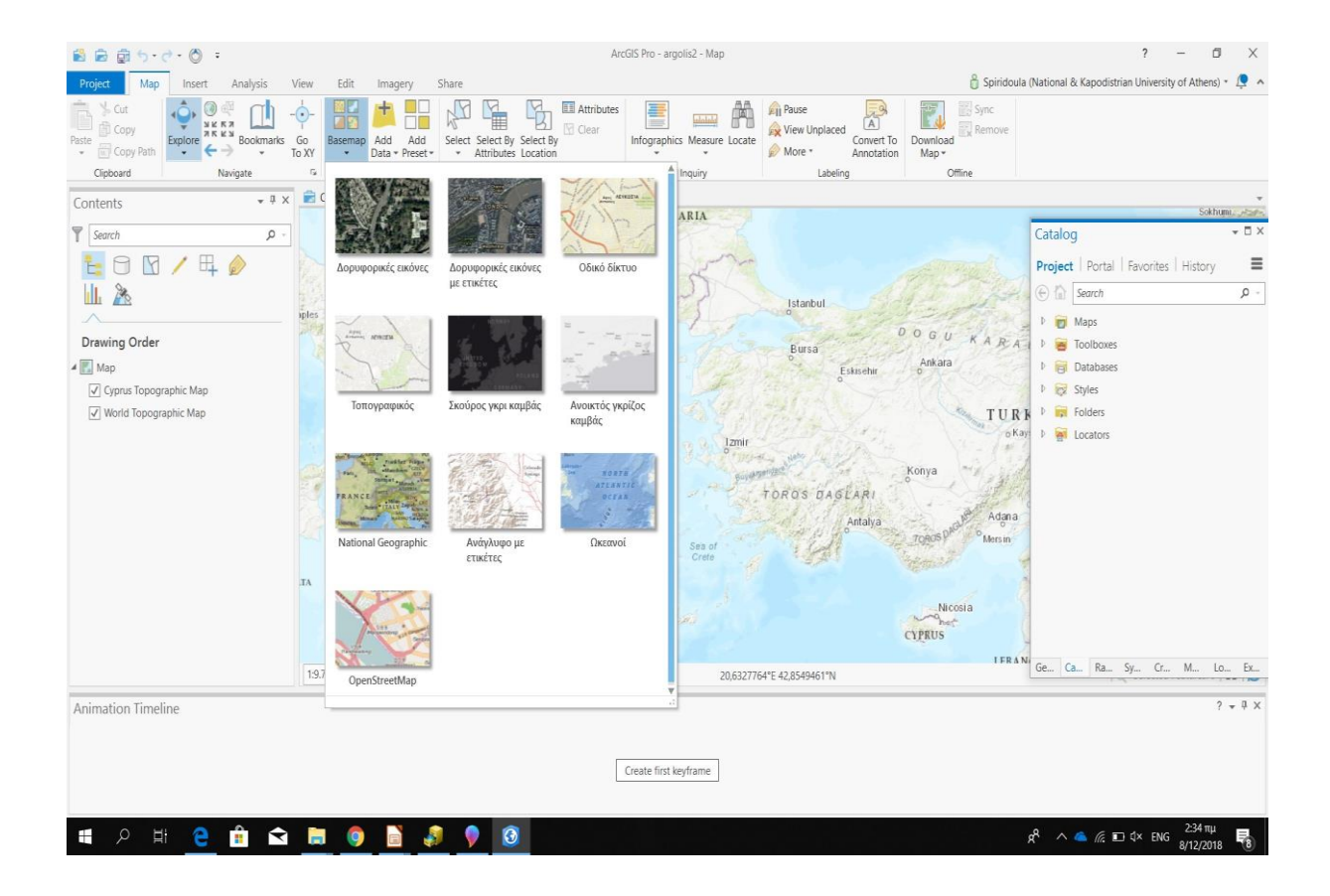

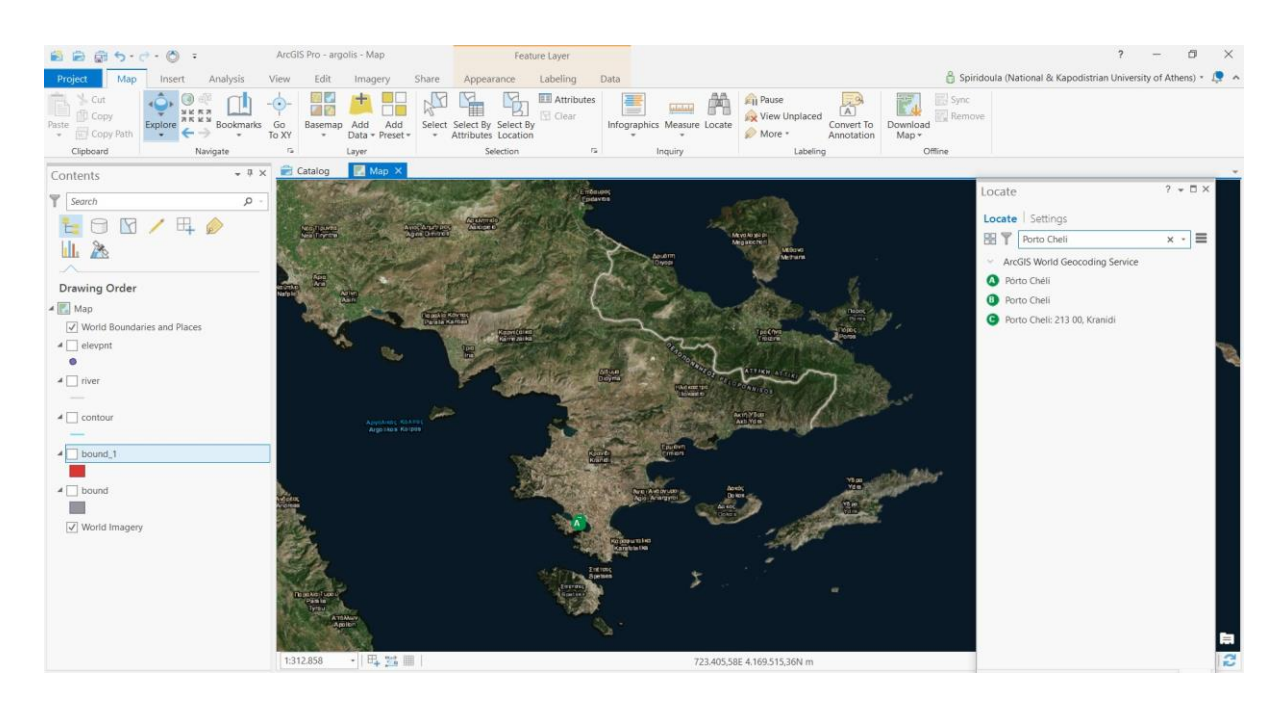

**Με κλικ** στο **Explore (**της ομάδας **Navigate)** πλοηγείσθε στον χάρτη

**Με κλικ** στο **Locate** δίνετε την τοποθεσία (τοπωνύμιο) που θέλετε να μεταβείτε

**Με Go to XY** δίνετε συντεταγμένες ώστε να μετεβείτε στην συγκεκριμένη θέση

# **Δ. Εισαγωγή Εικόνας (**προϋπόθεση να εμπεριέχεται σε έναν φάκελο**)**

Συγκεκριμένα, θα σας δοθεί εικόνα **SENTINEL 2 (31/`10/ 2018), περιοχή Αργολίδας,** με όλη την πληροφορία στο Header File της εικόνας.

Η αποστολή **SENTINEL 2** σκοπό έχει την παρατήρηση της γης δίνοντας υψηλής αναλύσεως οπτικές εικόνες, συνέχεια των αποστολών **SPOT** και **LANDSAT.**

Τα 13 φασματικά κανάλια του **SENTINEL 2** δίνονται στον ακόλουθο Πίνακα.

# **ΠΙΝΑΚΑΣ 1**

#### **Τα φασματικά Κανάλια του Δορυφόρου SENTINEL 2** (**[https://gisgeography.com/sentinel-2-bands-combinations/\)](https://gisgeography.com/sentinel-2-bands-combinations/)**

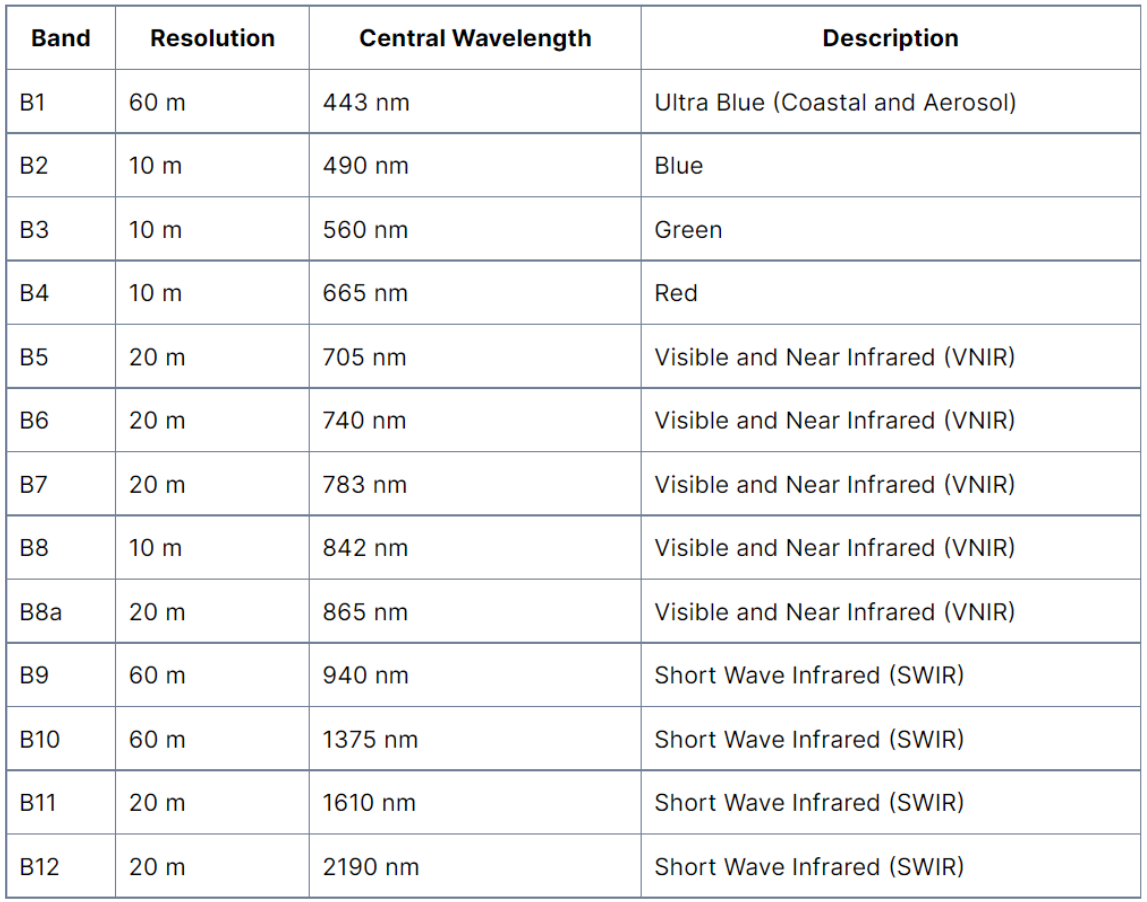

# **Ε. Συνδυασμός Εικόνων Sentinel**

Με συνδυασμούς φασματικών καναλιών δίνεται η δυνατότητα καλύτερης διάκρισης / χαρτογράφησης διαφόρων δομών σχετικών με γεωλογία, γεωμορφολογία, μορφοτεκτονική, τεκτονική, βλάστηση, αστικά περιβάλλοντα, χρήσεις γης κ.λ.π.

**Ακολουθούν παραδείγματα συνδυασμών [\(https://gisgeography.com/sentinel-2](https://gisgeography.com/sentinel-2-bands-combinations/) [bands-combinations/\)](https://gisgeography.com/sentinel-2-bands-combinations/):** 

## *Natural Color (B4, B3,B2)*

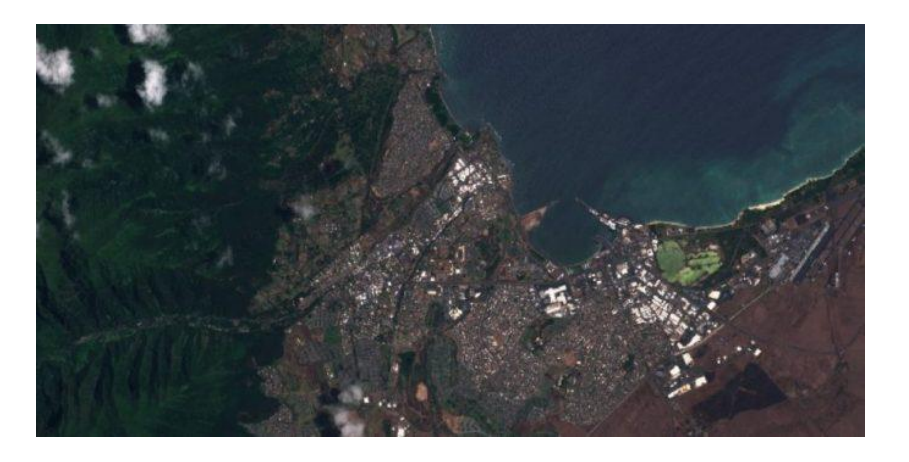

*Color Infrared (B8, B4, B3)*

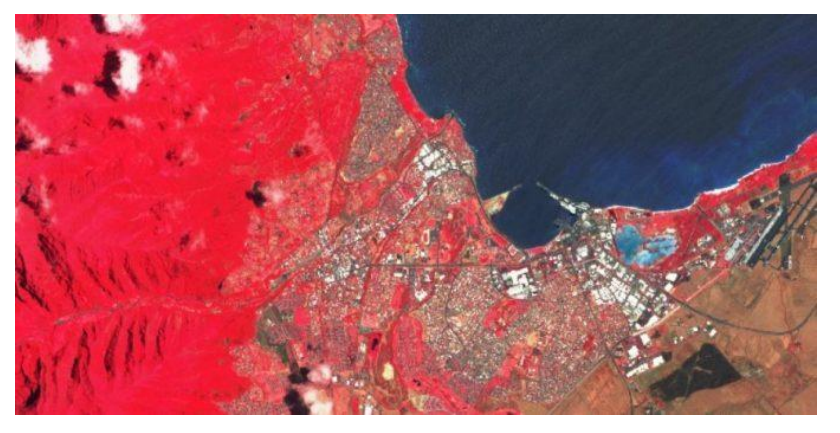

*Short-Wave Infrared (B12, B8A, B4)*

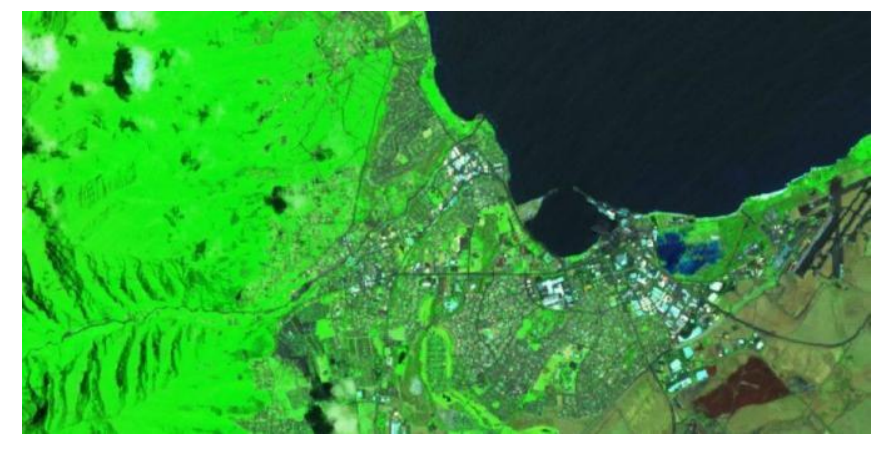

Ο συνδυασμός των red (B4), green (B3), and blue ( B2) δίνει εικόνα όπως φαίνεται η επιφάνεια της γης και γενικότερα ο κόσμος, με το ανθρώπινο μάτι. Π.χ. η υγιής βλάστηση φαίνεται πράσινη. Αστικά χαρακτηριστικά διακρίνονται άσπρα και γκρι. Το ύδωρ ως σκούρο μπλε, εξαρτώμενο από την καθαρότητα αυτού.

Δίνεται έμφαση στην υγιή και μη υγιή βλάστηση. Χρησιμοποιώντας την near -infrared ( B8) band ουσιαστικά δίνεται η ανάκλαση της χλωροφύλ λ η ς. Η πυκν ή βλάστηση φαίνεται κόκκινη, ενώ αστικές περιοχές, ως λευκές.

Διακρίνεται η βλάστηση σε αποχρώσεις του πράσινου. Σκούρες αποχρώσεις του πράσινου δείχνουν πυκνή βλάστηση. Το Καφέ δείχνει «γυμνό έδαφος » και οικοδομημένη περιοχή.

# *Agriculture (B11, B8, B2)*

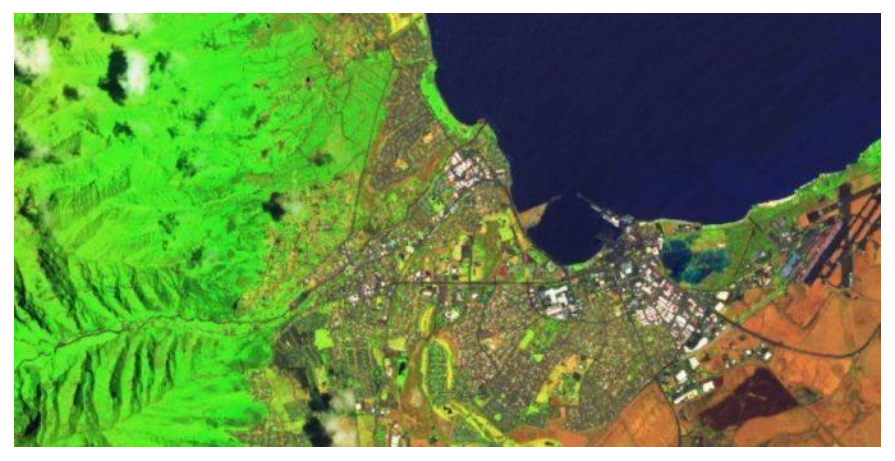

Δύναται να χρησιμοποιηθεί στην παρακολούθηση της υγιούς καλλιέργειας. Η πυκνή βλάστηση φαίνεται με σκούρο πράσινο.

## **Geology (B12, B11, B2)**

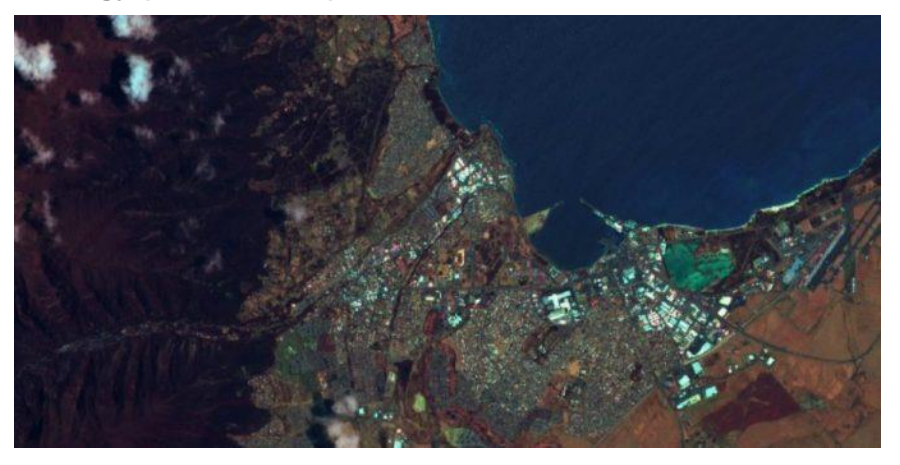

Ο συνδυασμός αυτών των καναλιών δίνει την δυνατότητα στους γεωλόγους να διακρίνουν γεωλογικά χαρακτηριστικά / δομές: Ρηξιγενείς ζώνες, τεκτονικές επαφές, λιθολογικά όρια, γεωλογικούς σχηματισμούς κ.λ.π.

*Bathymetric (B4, B3, B1)*

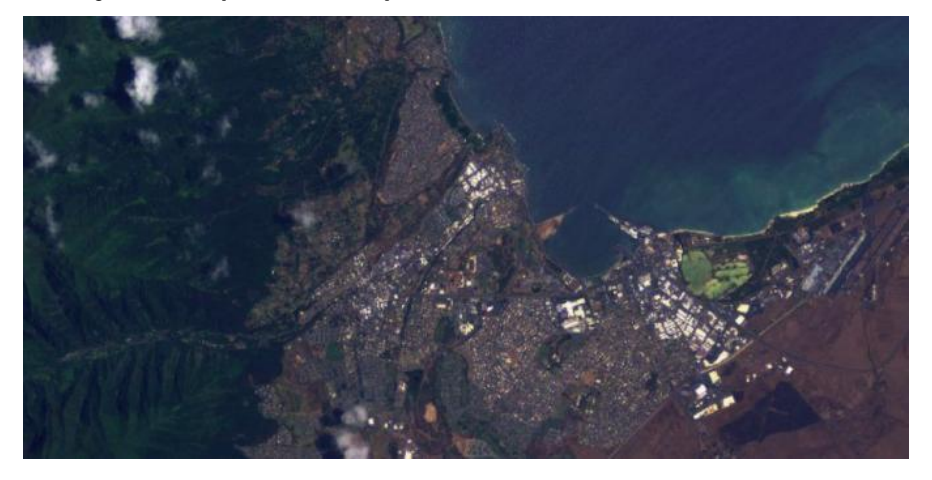

Ο συνδυασμός είναι κατάλληλος για παράκτιες μελέτες.

# **Vegetation Index (B8-B4)/(B8+B4)**

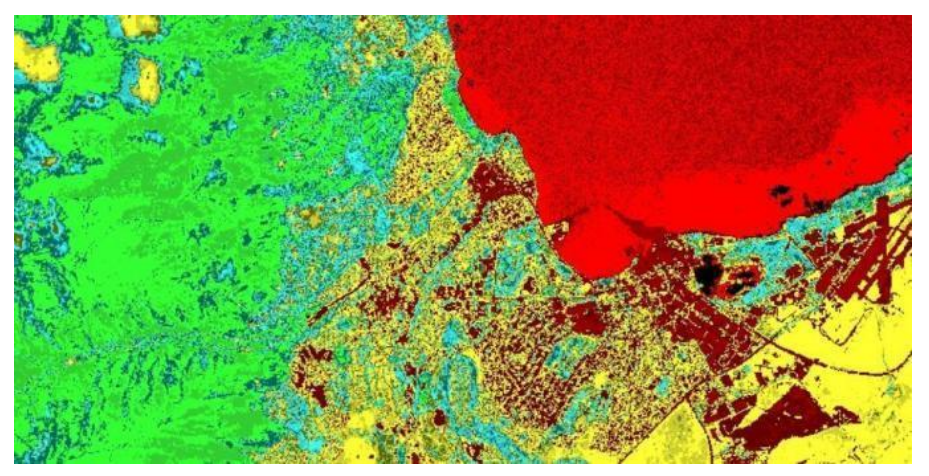

Επειδή στο near-infrared η βλάστηση ανακλά ενώ στο red light η βλάστηση απορροφά, ο δείκτης βλάστηησης

Because near-infrared (which vegetation strongly reflects) and red light (which vegetation absorbs), the vegetation index is good for quantifying the amount of vegetation. The formula for the normalized difference vegetation index is (B8- B4)/(B8+B4). While high values suggest dense canopy, low or negative values indicate urban and water features.

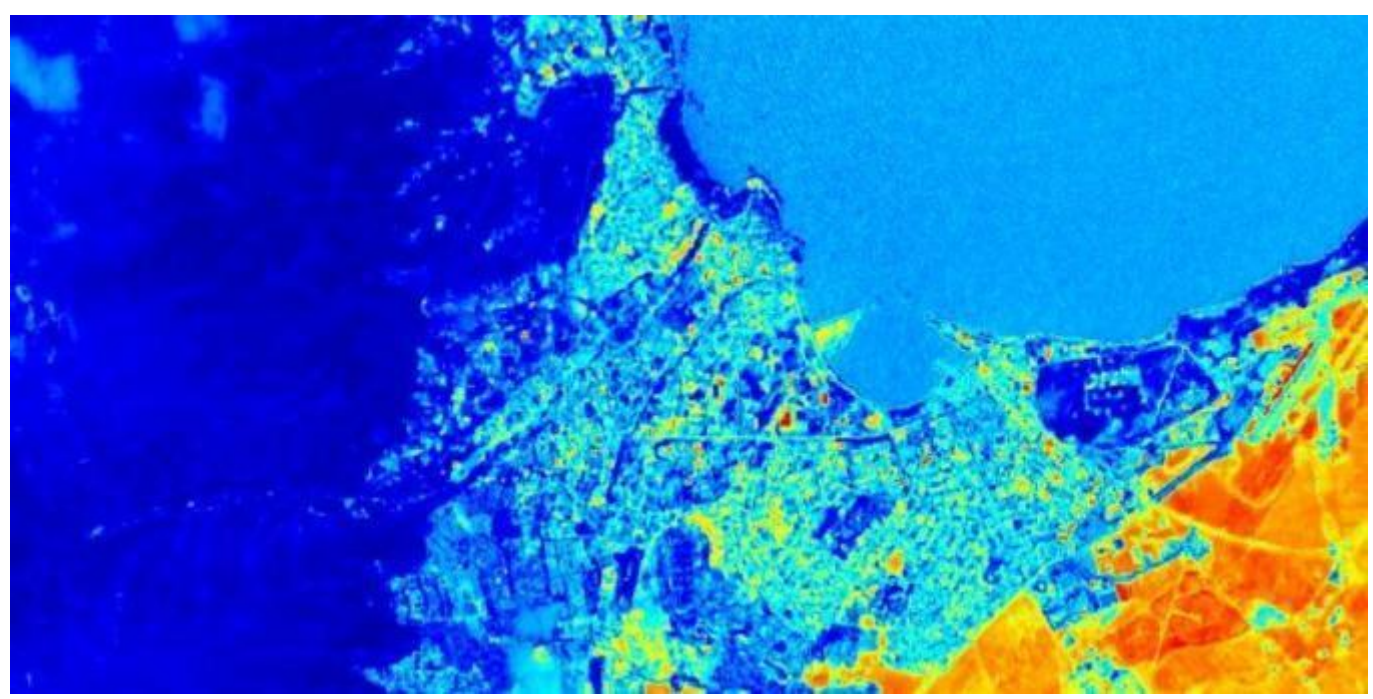

# **Moisture Index (B8A-B11)/(B8A+B11)**

The moisture index is ideal for finding water stress in plants. It uses the short-wave and near-infrared to generate an index of moisture content. In general, wetter vegetation has higher values. But lower moisture index values suggest plants are under stress from insufficient moisture.

# **ΣΤ. Copernicus Products related to applications**

Copernicus covers wide range of Application. Discover from each application wich is the satellite mission and the products that you need to download for your research. All the products can be downloaded from the Copernicus Data Space Ecosystem

*Table 1: Mapping of most common mode and application type used based on the processing baseline for Sentinel 1*

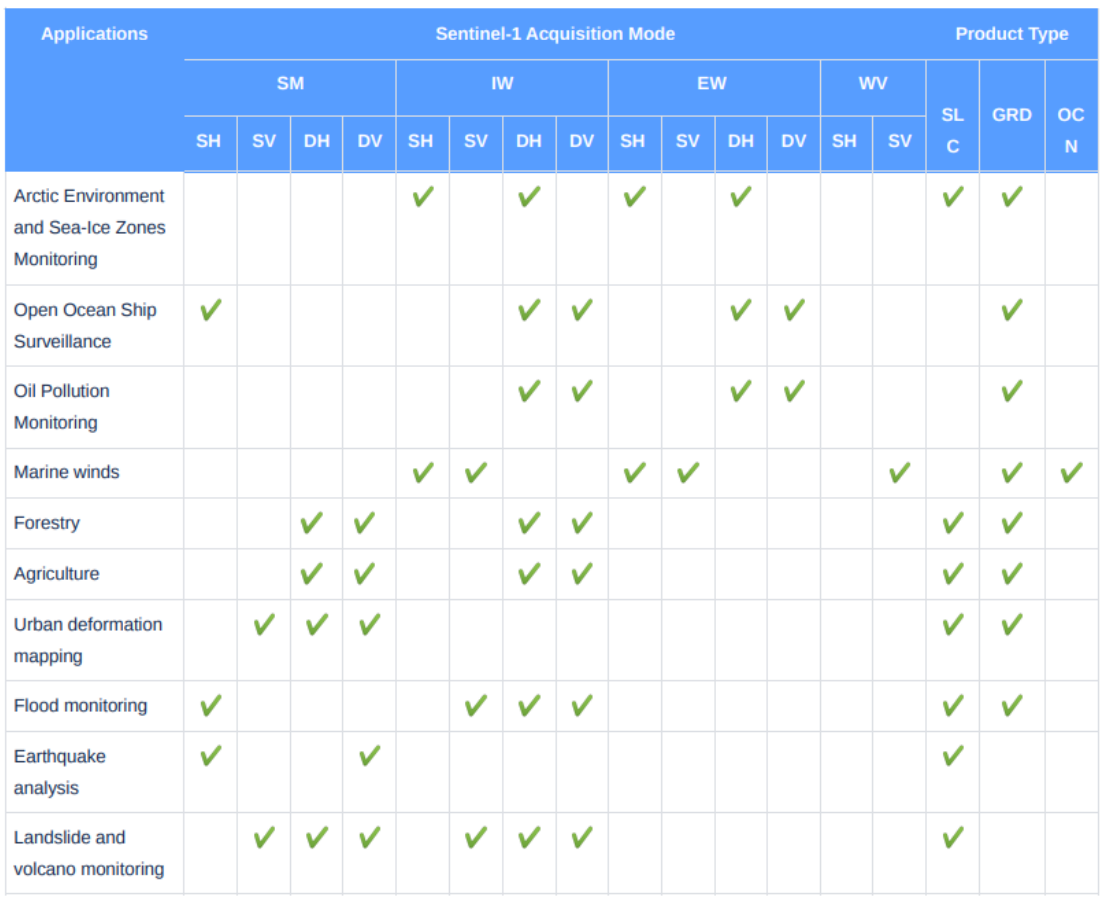

For more information on Application of Sentinel-1 visit S1 Applications

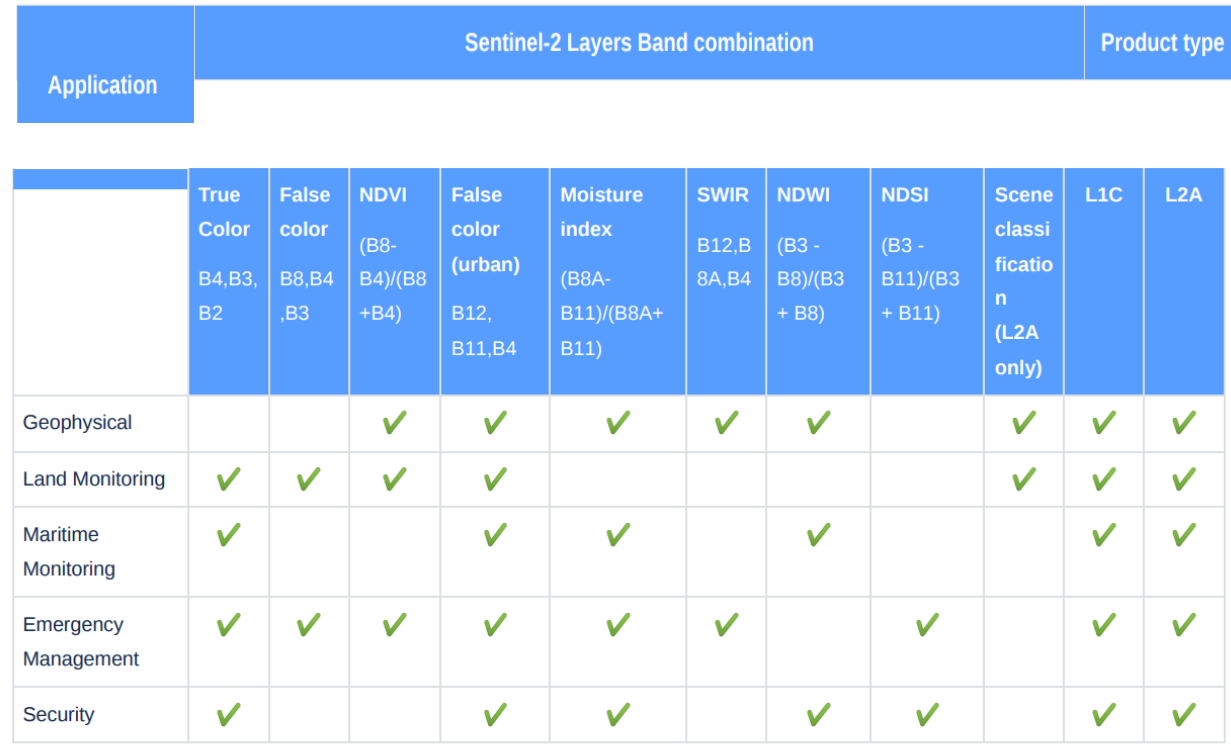

# Table 2: Mapping of most common mode and application type used based on the processing baseline for Sentinel 2

For more information on Sentinel-2 Applications visit here S2 Applications

Table 3: Mapping of most common mode and application type used based on the processing baseline for Sentinel 3 OLCI

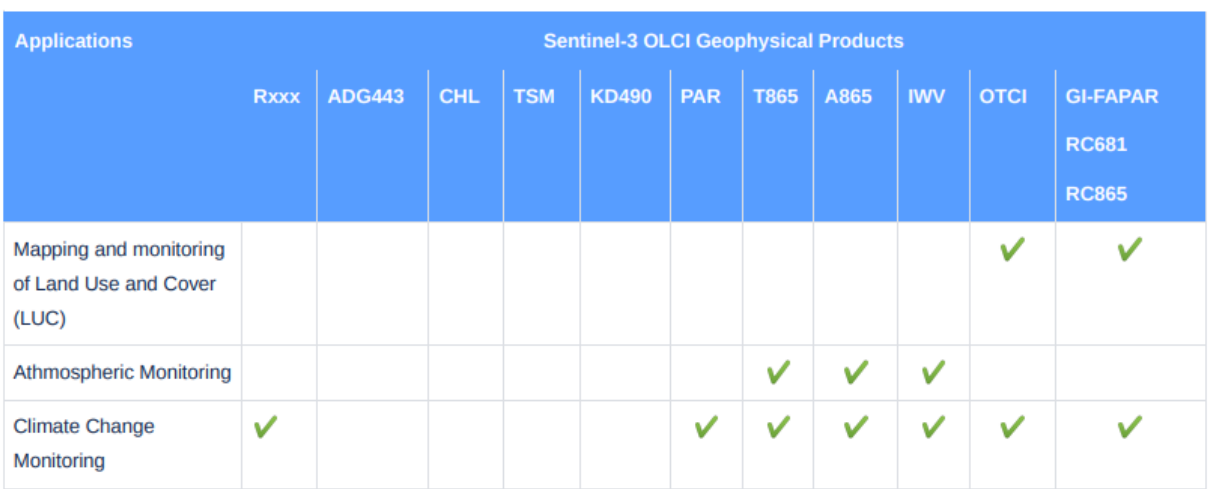

For more information check OLCI Applications

Table 4: Mapping of most common mode and application type used based on the processing baseline for Sentinel 3 SLSTR

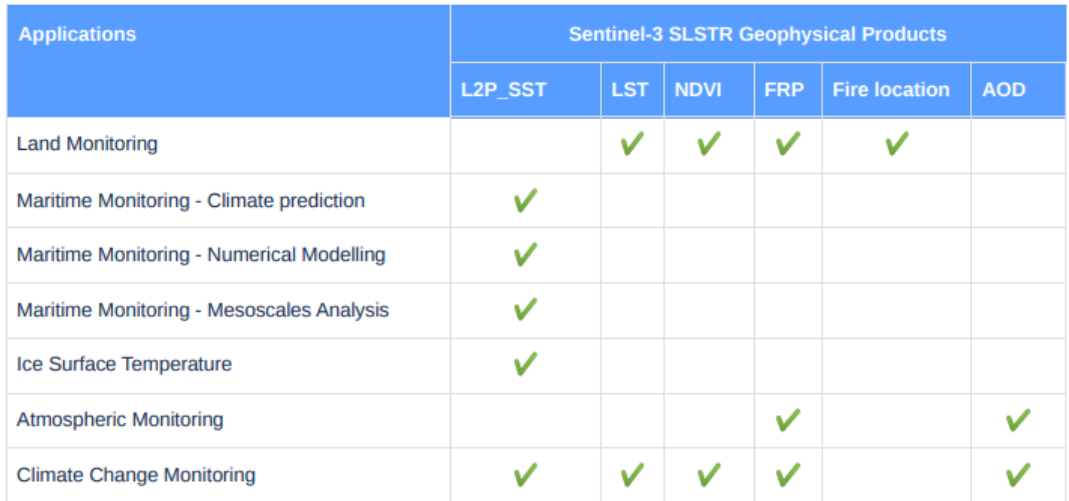

More information on application SLSTR Applications

#### Table 6: Mapping of most common products and application type used based on the processing baseline for Sentinel 3 Synargy

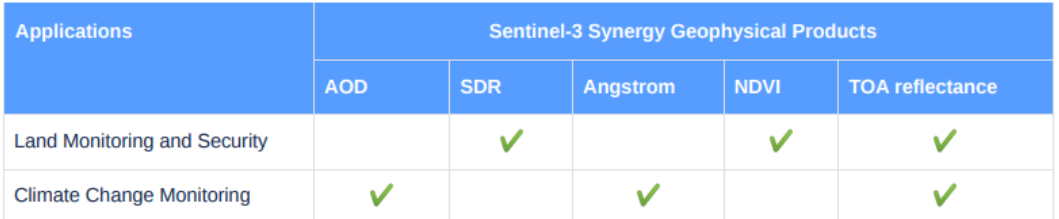

More In formation on application check here Synergy Applications

Table 7: Mapping of most common products and application type used based on the processing baseline for Sentinel-5P

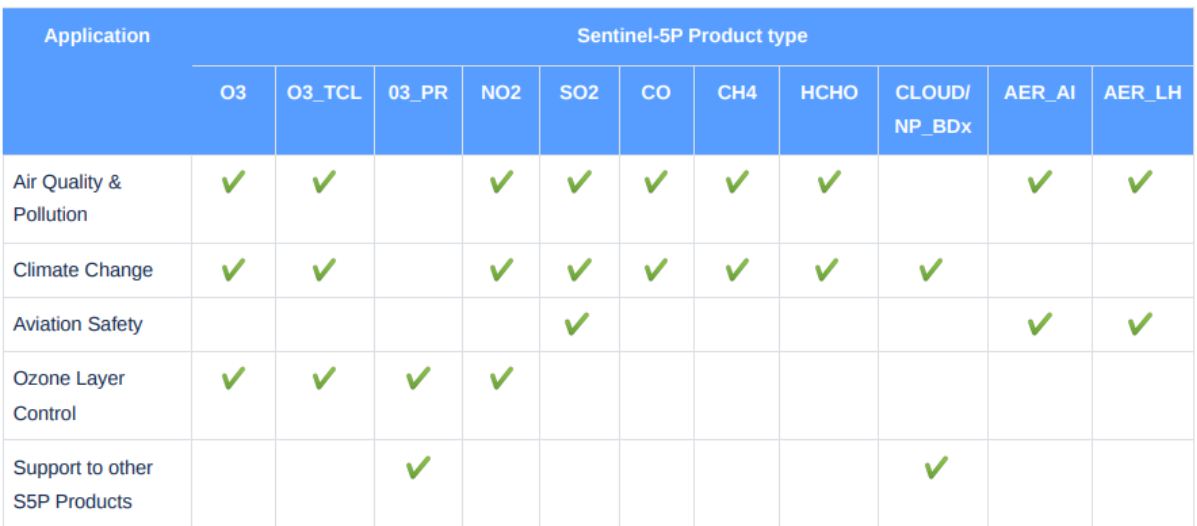

S5P Applications for more information

Για σύγκριση δίνονται στον Πίνακα 2 τα φασματικά κανάλια του **LANDSAT 7 ETM+** και οι εφαρμογές αυτών.

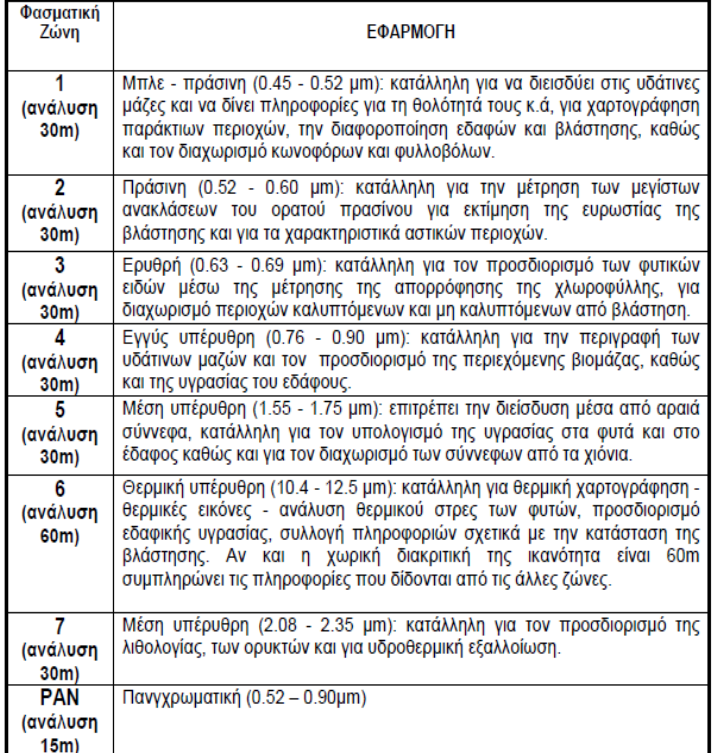

# **ΠΙΝΑΚΑΣ 2**

Εφαρμογές των Φασματικών Καναλιών του **LANDSAT 7 ETM+**

# **Η. ArcGIS PRO - Επεξεργασία Εικόνας SENTINEL 2Α**

Mε **Add Data** οδηγείστε στον Φάκελο που έχετε αποθηκεύσει την εικόνα και φορτώνεται όλα τα φασματικά κανάλια (bands) στο Project ώστε να δημιουργείστε τον κατάλληλο συνδυασμό (combination) ή συνδυασμούς σε **RGB** ή σε **bw** εάν πρόκειται για ένα μόνο κανάλι

(path: …….\Sentinel\S2A\_MSIL1C\_20181031T092121\_N0206\_R093\_T34SFG\_2018103 1T095845.SAFE\**GRANULE**\L1C\_T34SFG\_A017536\_20181031T092312\IMG\_DATA\T34 SFG\_20181031T092121\_B01.jp2

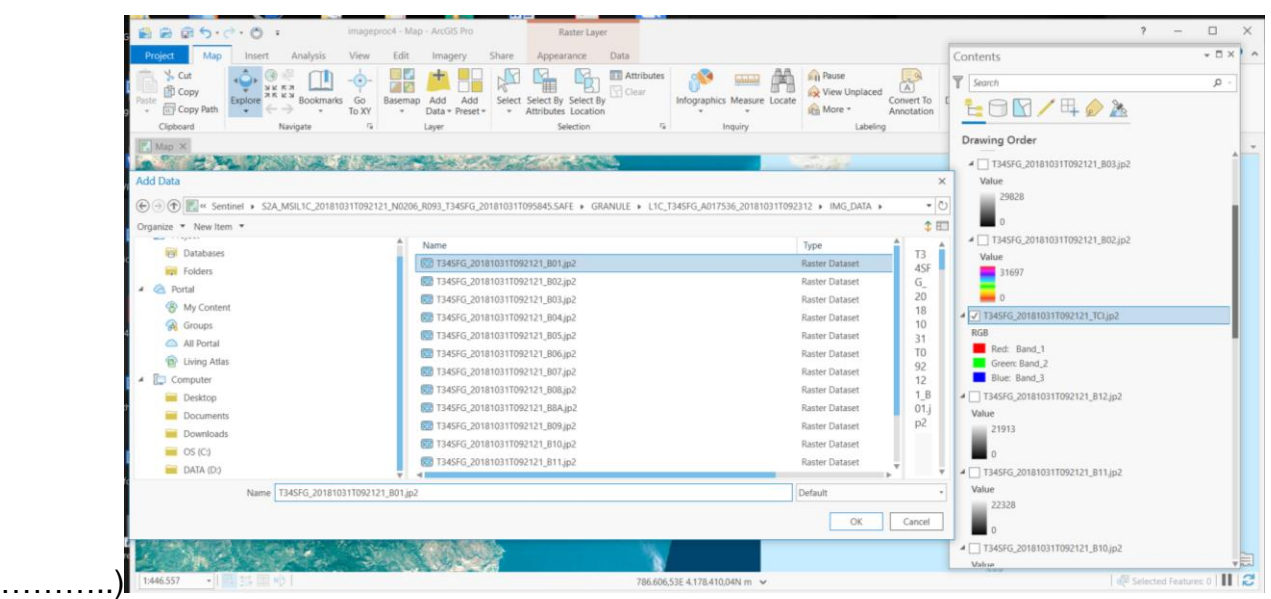

Ο συνδυασμός ή οι συνδυασμοί των καναλιών που θα επιλέξετε να δημιουργήσετε εξαρτάται από την μελέτη που έχετε να εκπονήσετε. Π.χ. Για να δημιουργήσετε έναν συνδυασμό (**Combination**) πρέπει να επιλέξετε τρία κανάλια. Επίσης τα **stretch και gamma αλλάζουν τα contrast (αντίθεση) και brightness (φωτεινότητα) στην εικόνα.**

**Δείτε ιδιότητες (Properties) ενός καναλιού ή συνδυασμού καναλιών**

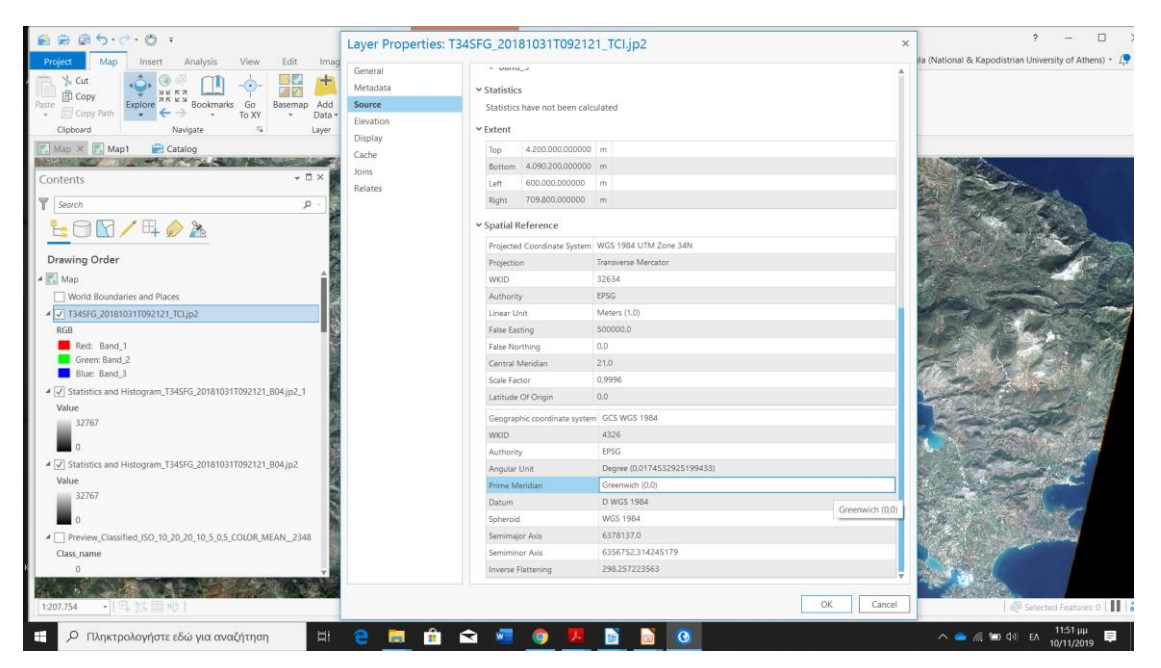

**Δώστε χρωματικό συνδυασμό (symbology) RGB στην εικόνα. Αντιστοιχείστε δηλ., κάθε κανάλι σε ένα χρώμα. Η διαφορετική αντιστοίχιση των καναλιών δίνει διαφορετικό αποτέλεσμα.**

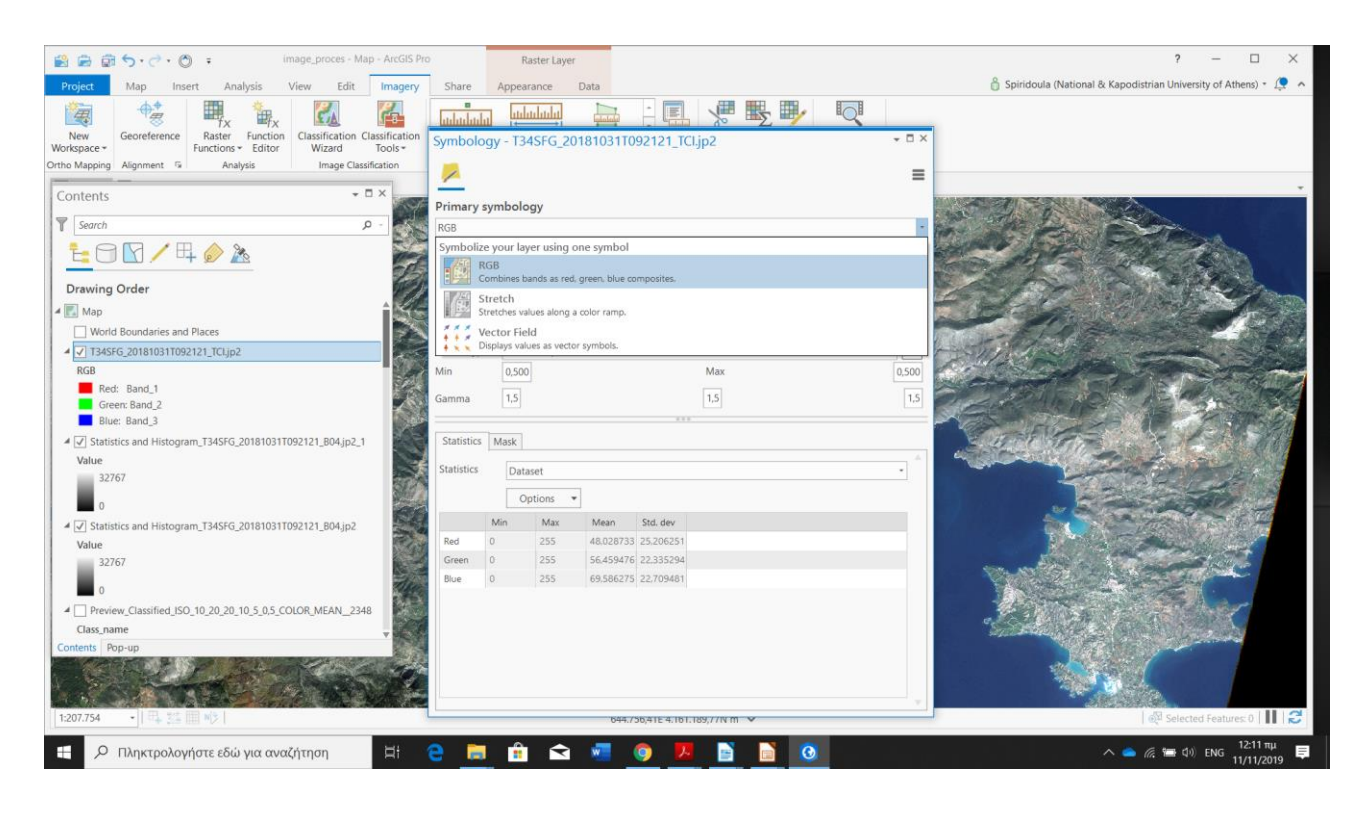

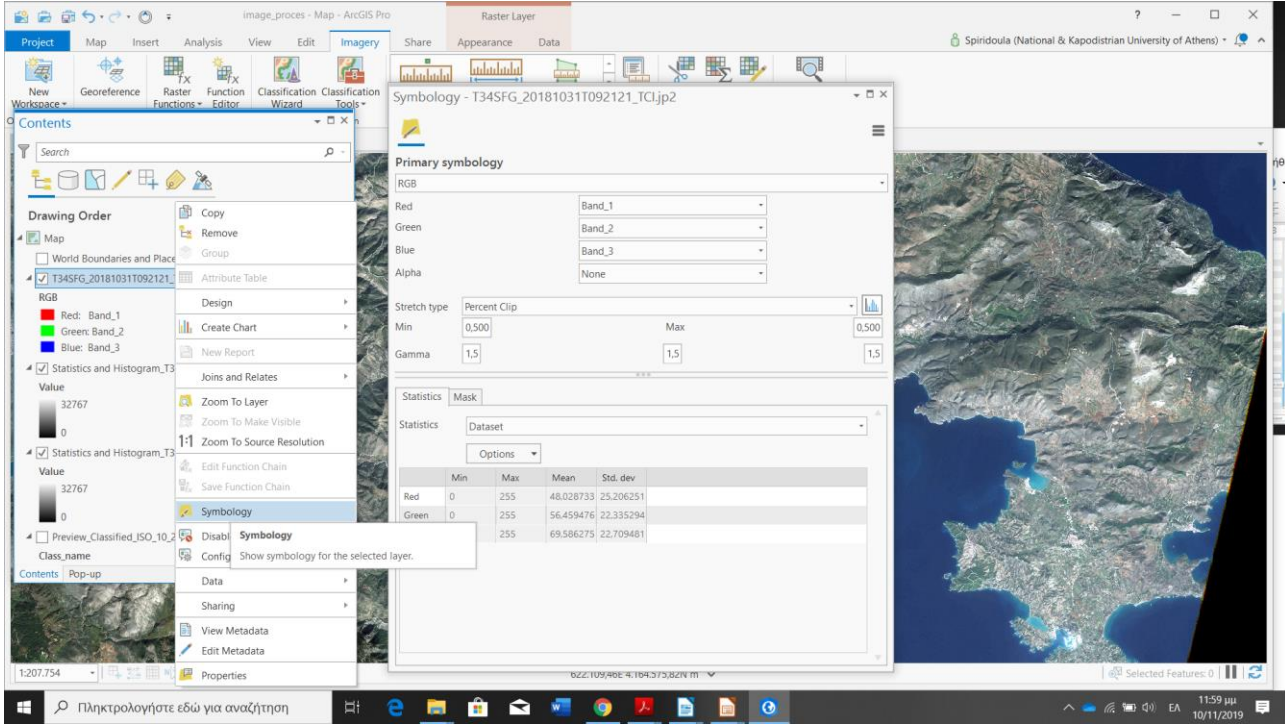

**Για Νέο Συνδυασμό Καναλιών : Analysis - Tools – Data Management Tools – Rater – Raster Processing - composite bands**

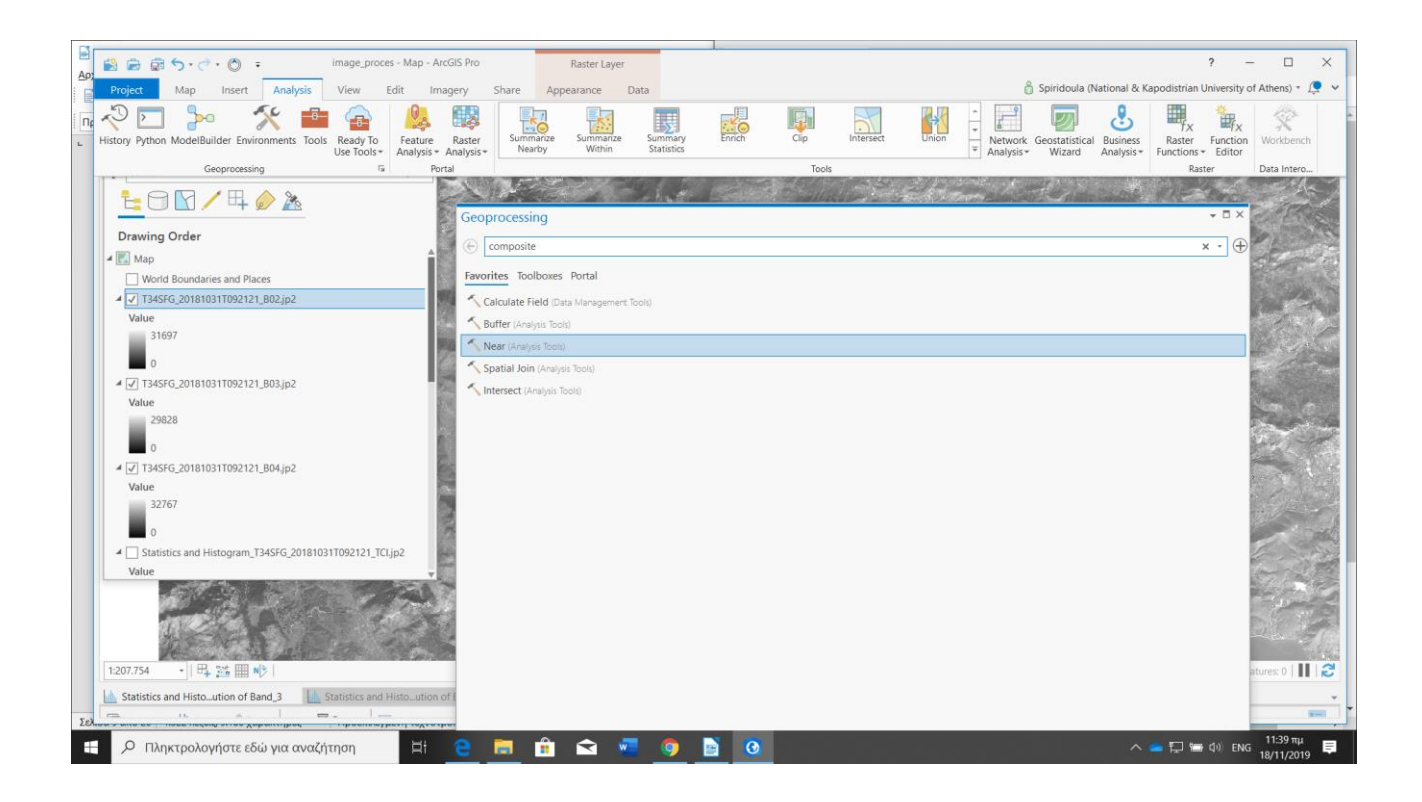

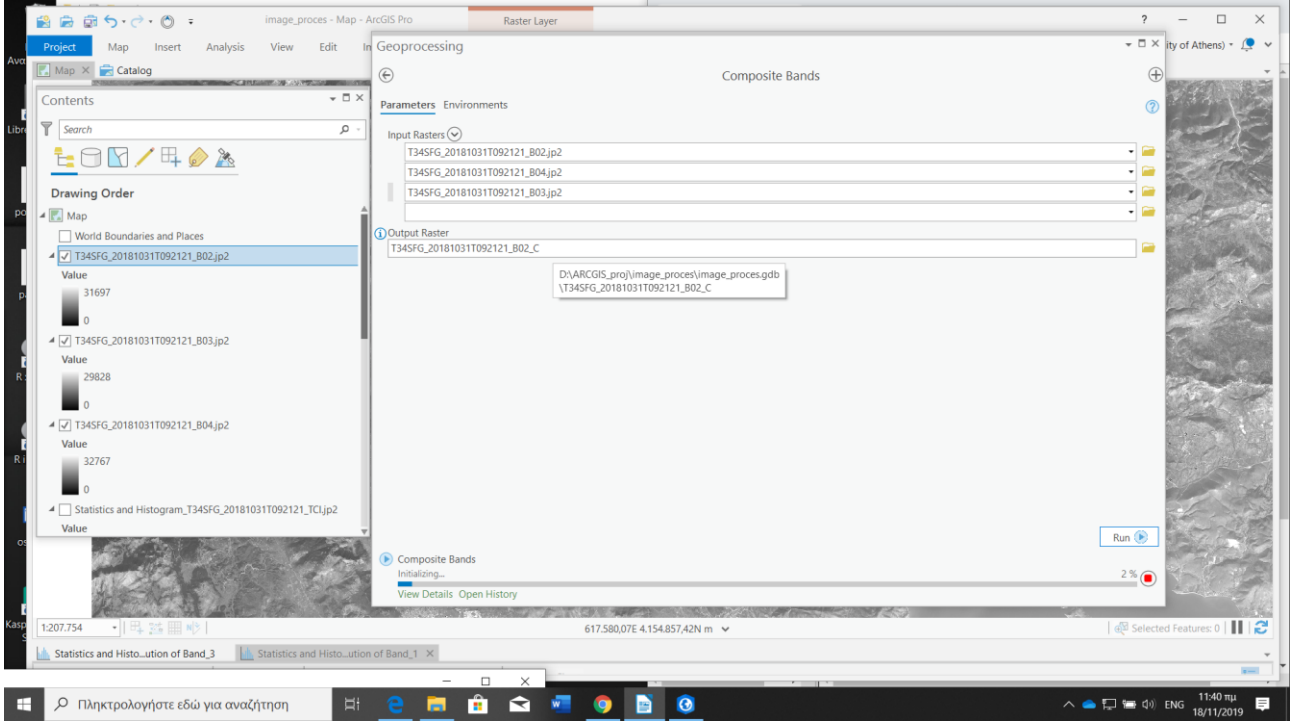

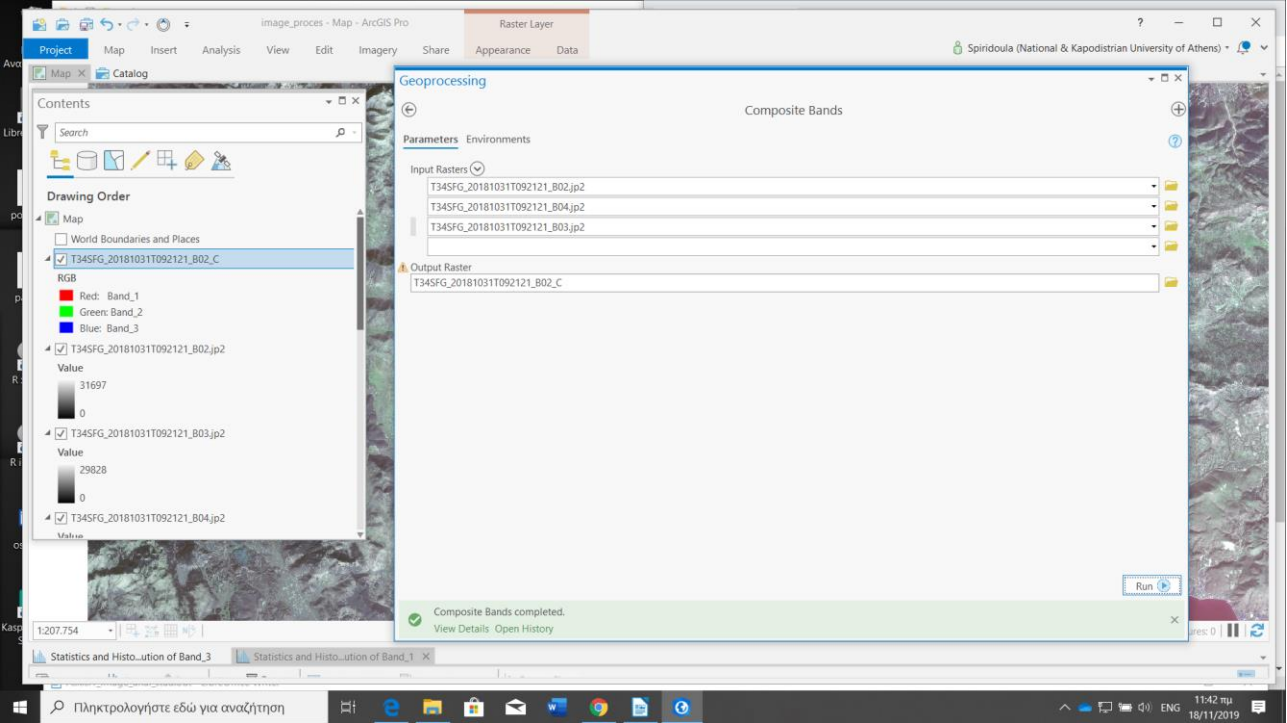

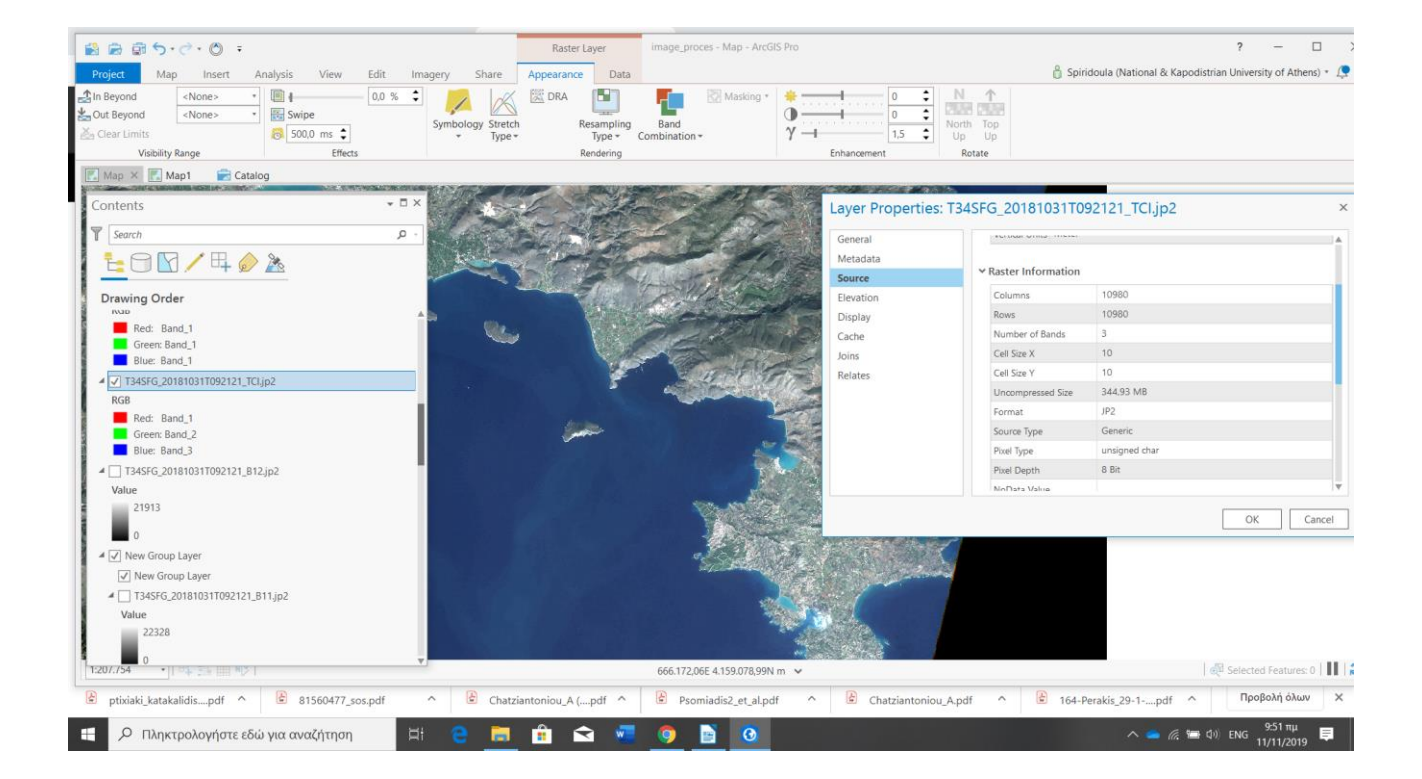

Εφαρμόστε λειτουργίες της Ομάδας **Appearance (rendering Options : Symbology ----- Resampling ------ Band Compination ---- Strech ….)**

**\* Gamma correction is a non-linear adjustment to individual pixel values.**

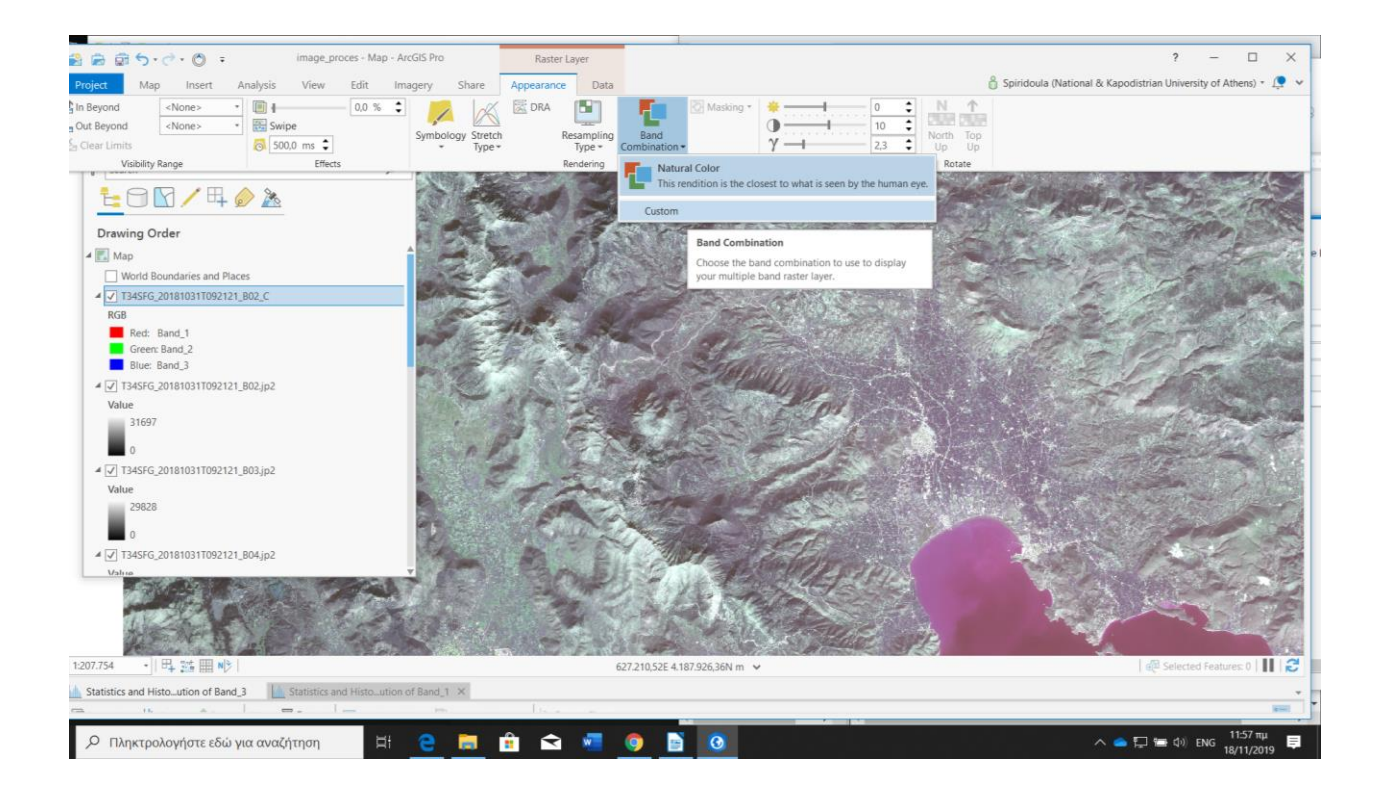

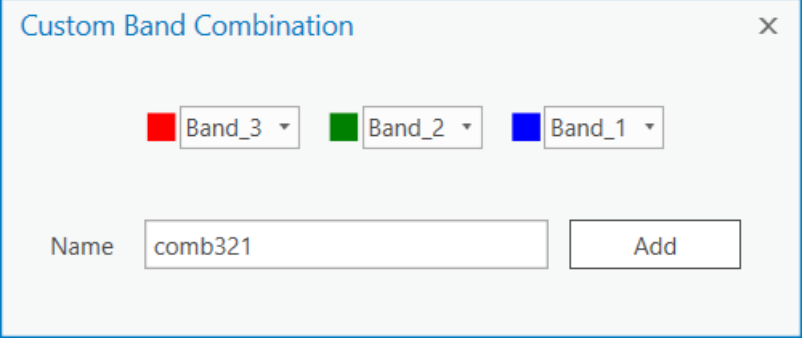

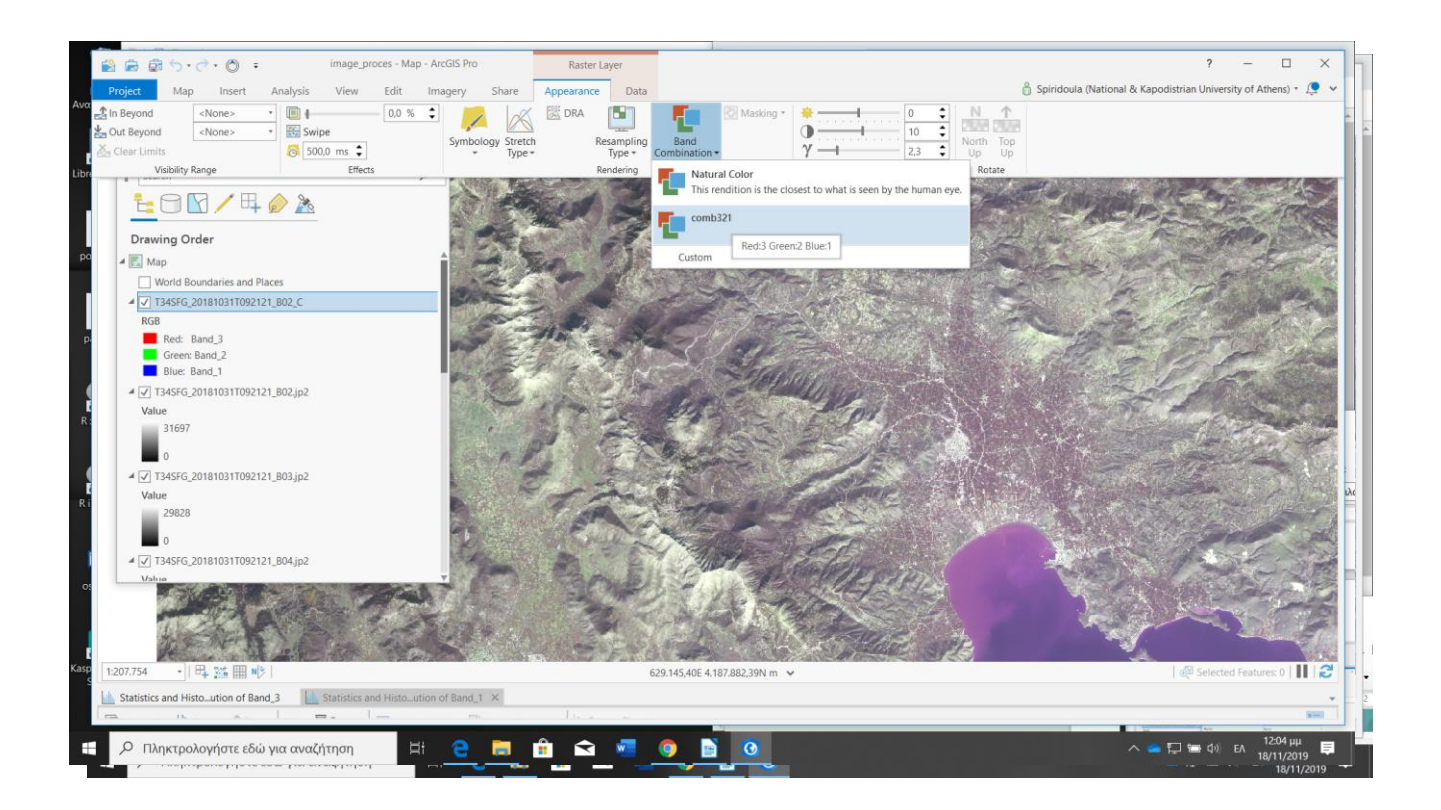

**The histogram** displays the low and high breakpoint values along the histogram distribution where the histogram will be clipped. It also displays the histogram distribution for each rendered band in your image.

# **View the histogram**

The raster histogram distribution can be viewed when the **RGB** or **Stretch** symbology type is used in the **Symbology** pane. There are two methods to open the histogram view:

Elick the **Stretch** button **on** the **Appearance** tab.

#### Note:

If the stretch type is currently **None** and you click the **Stretch** button before you choose a different stretch type, you can only view the histogram.

To adjust the histogram, click **Stretch Type** on the **Appearance** tab or in the **Symbology** pane to choose a stretch type.

• Click the **Histogram** button **in the Symbology** pane.

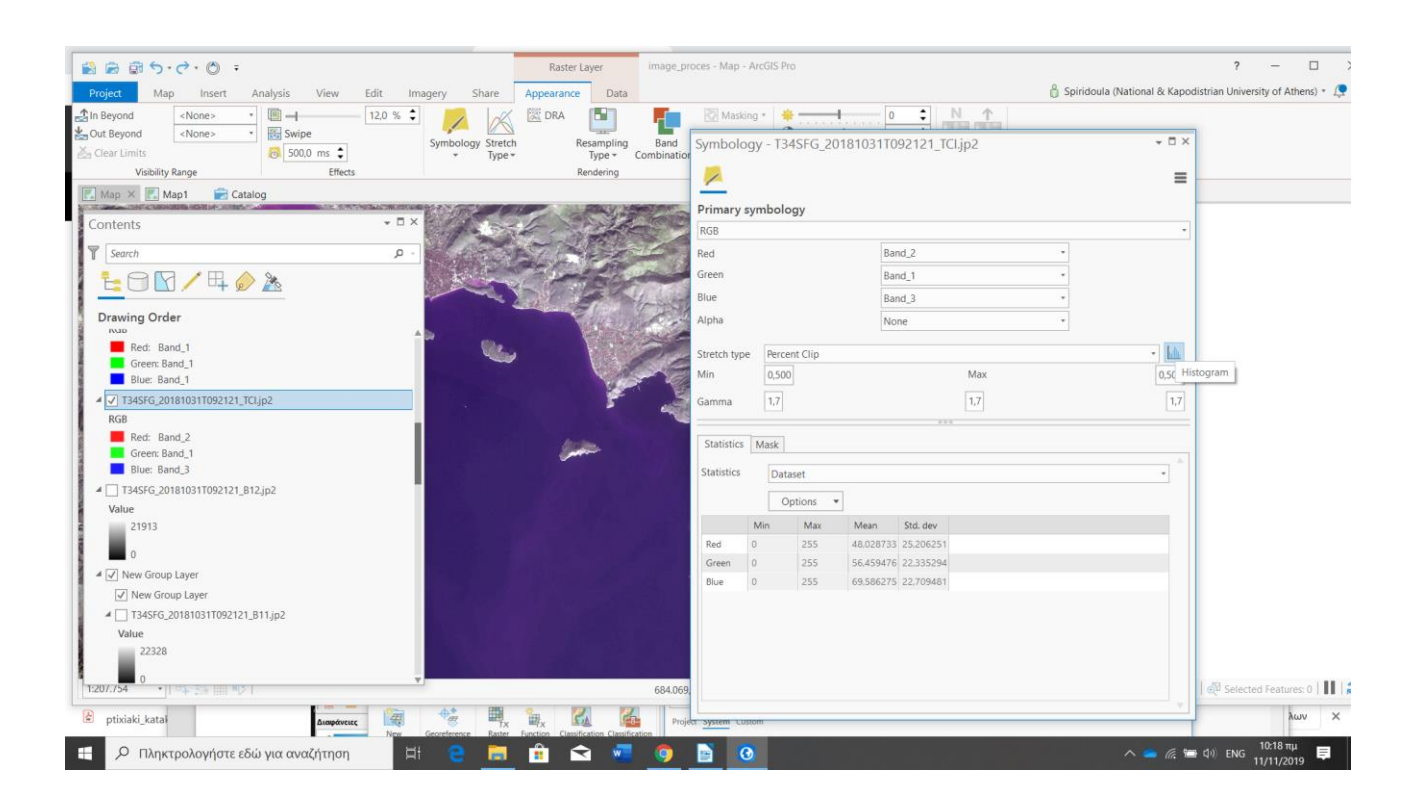

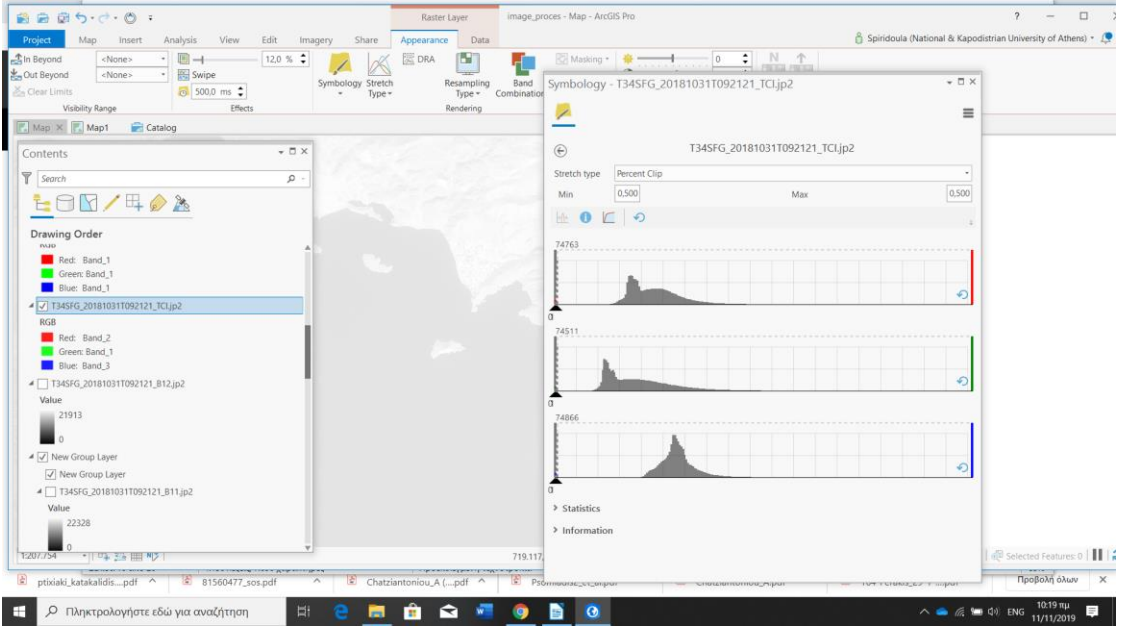

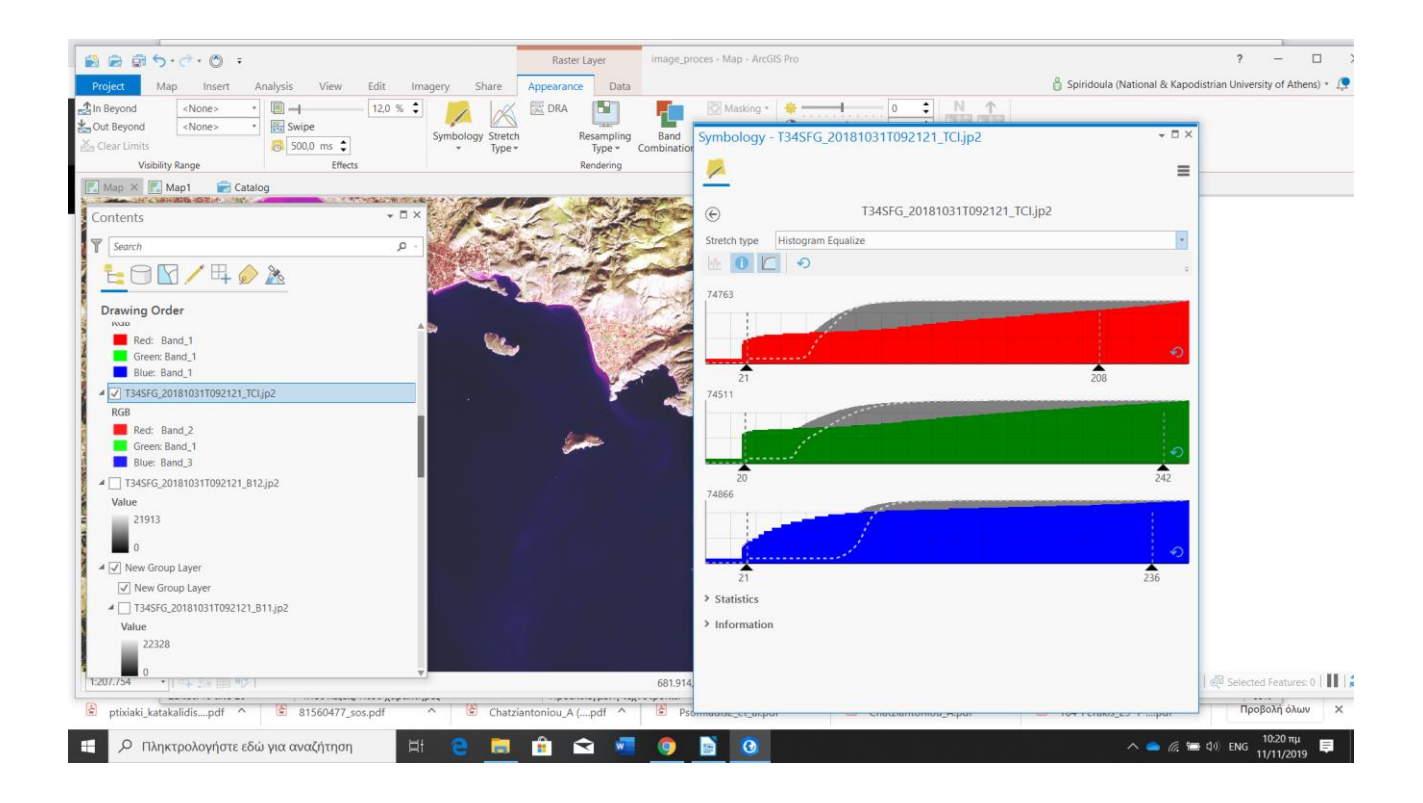

### **Histogram**

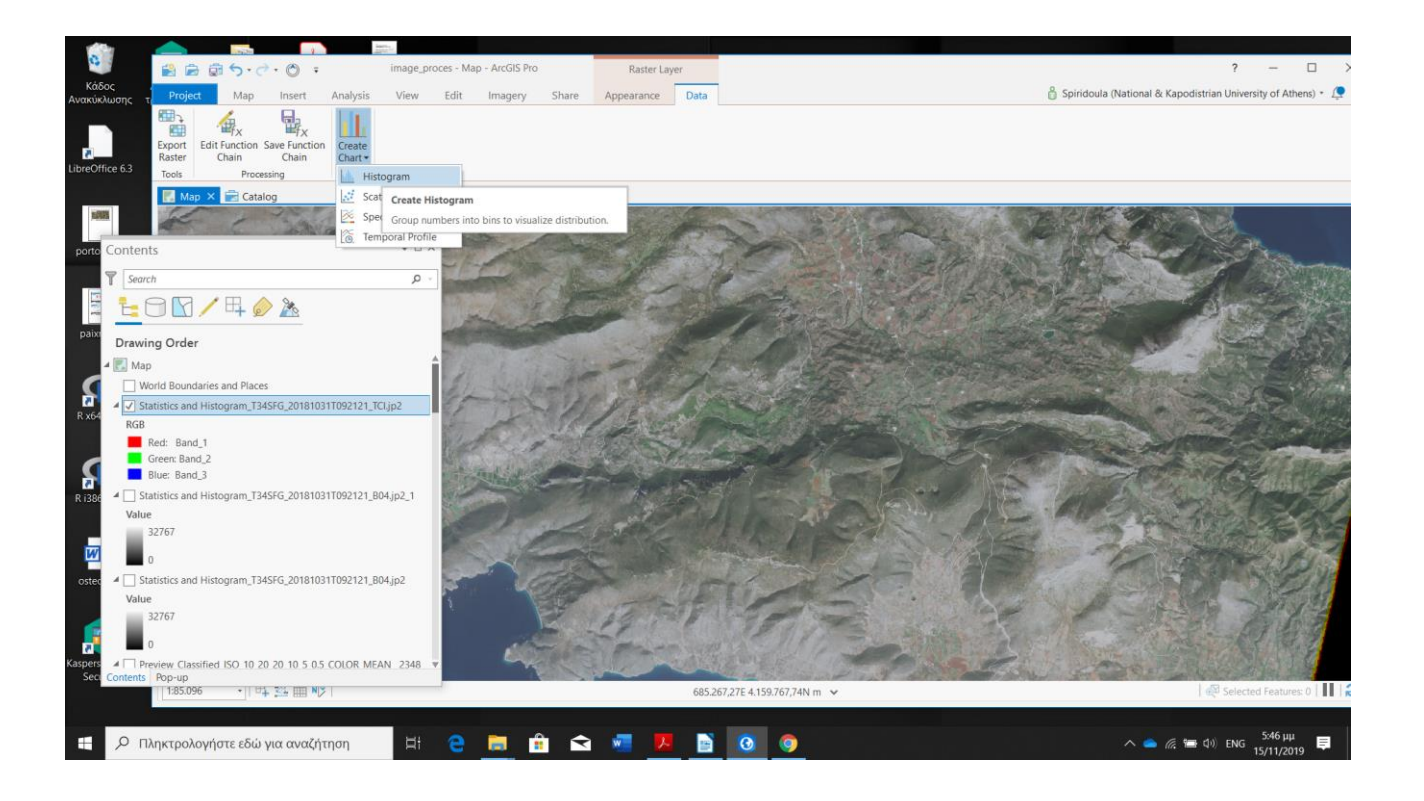

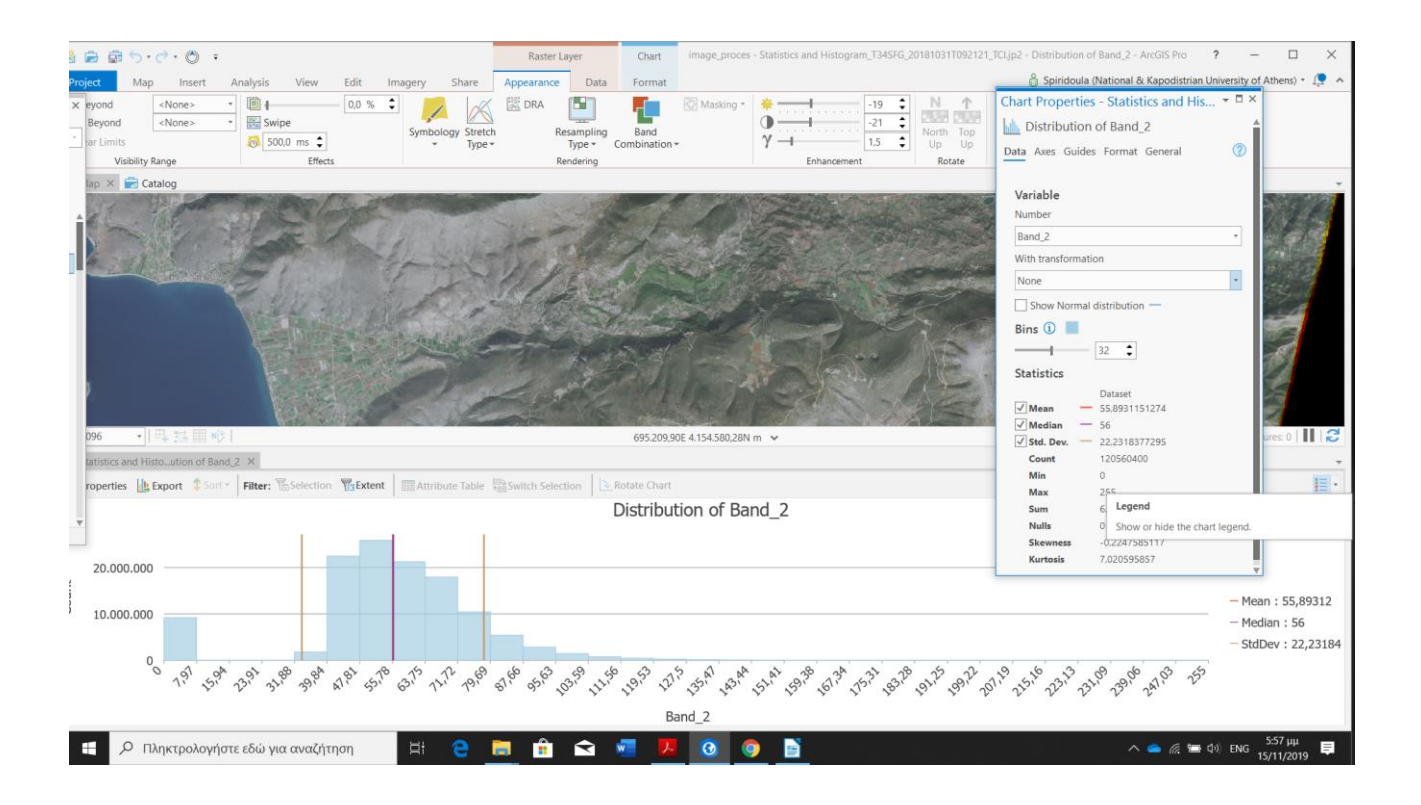

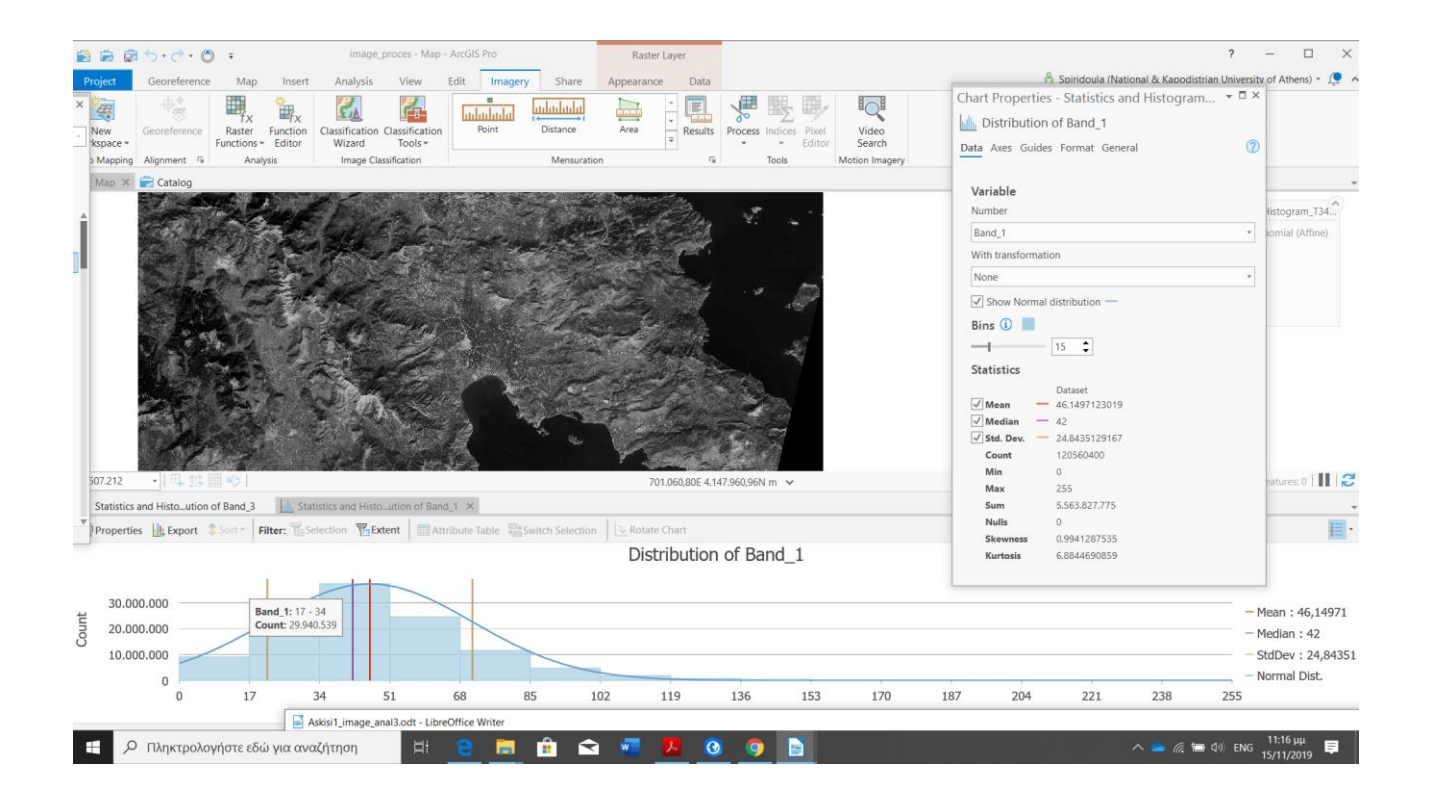

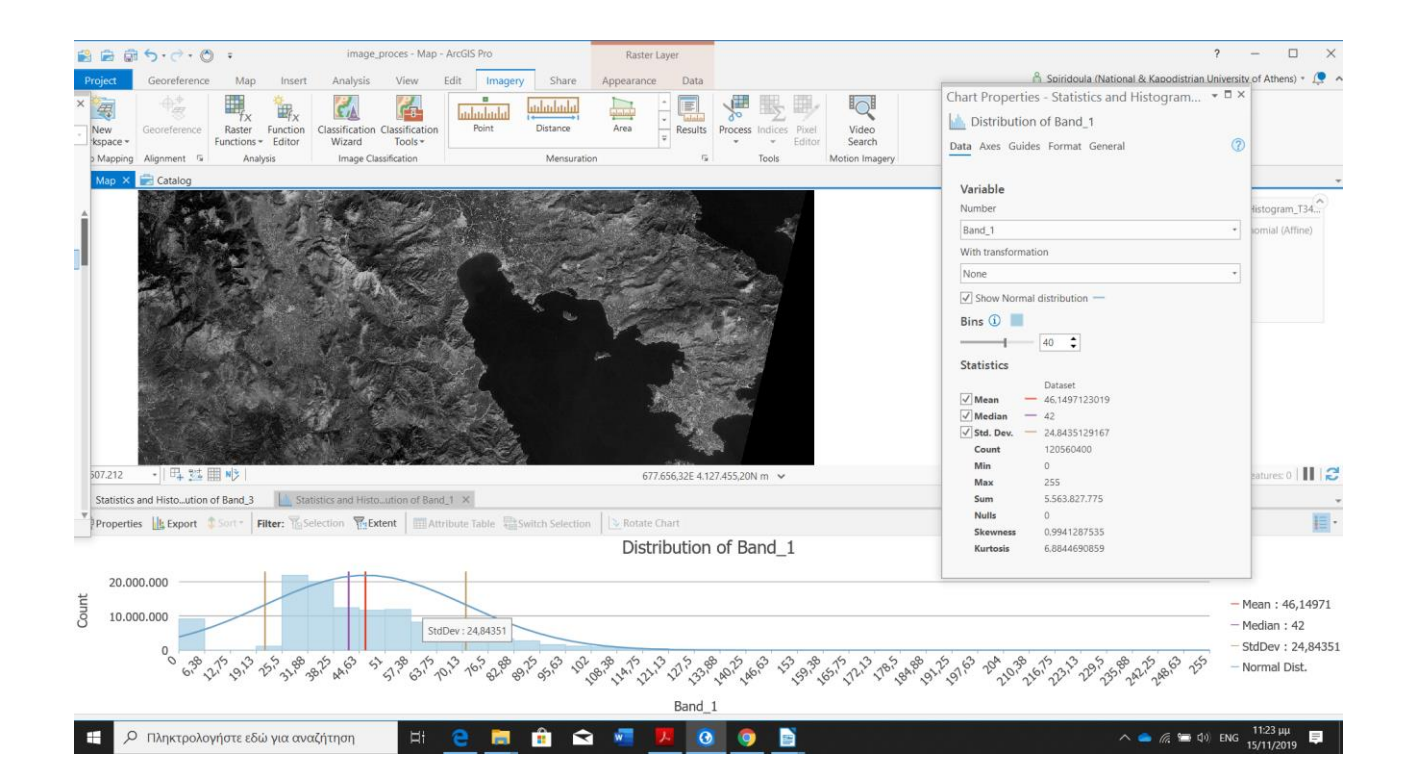

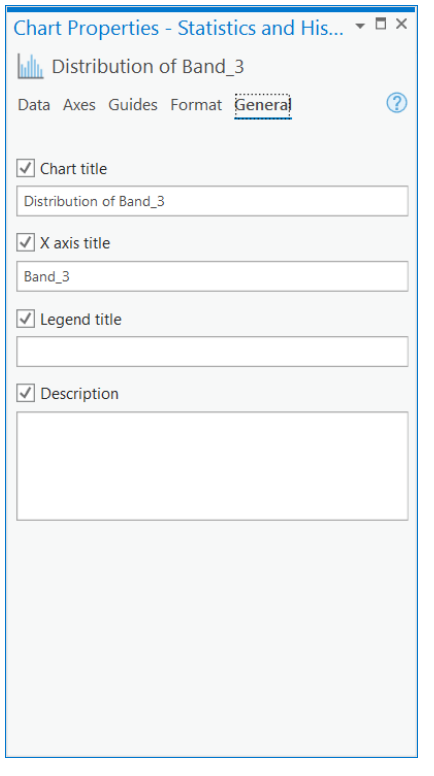

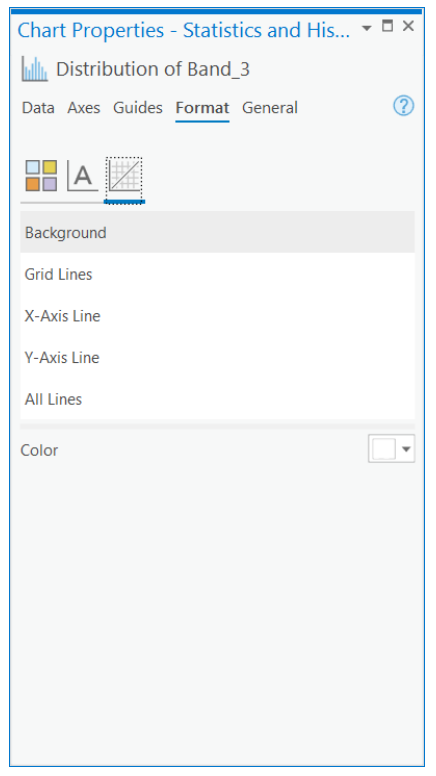

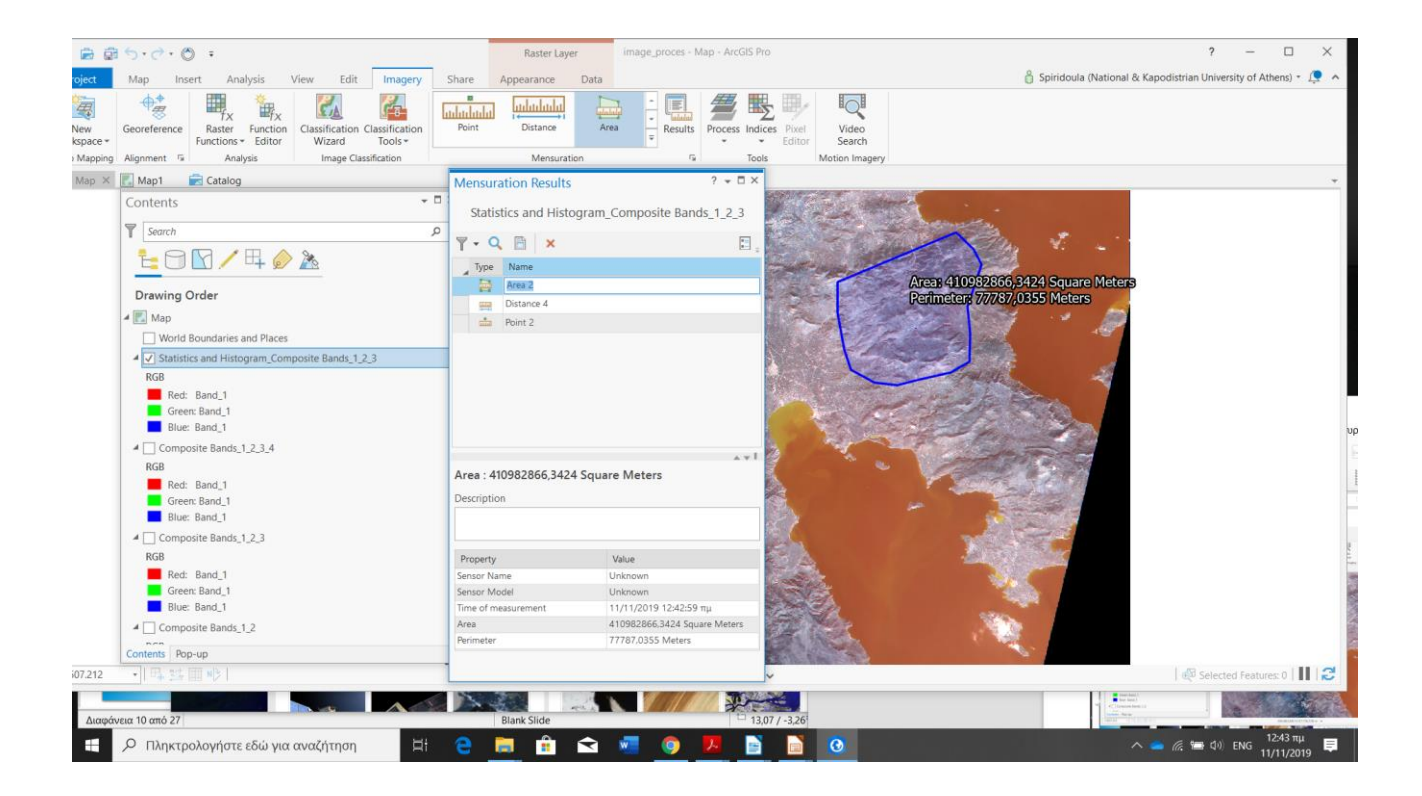

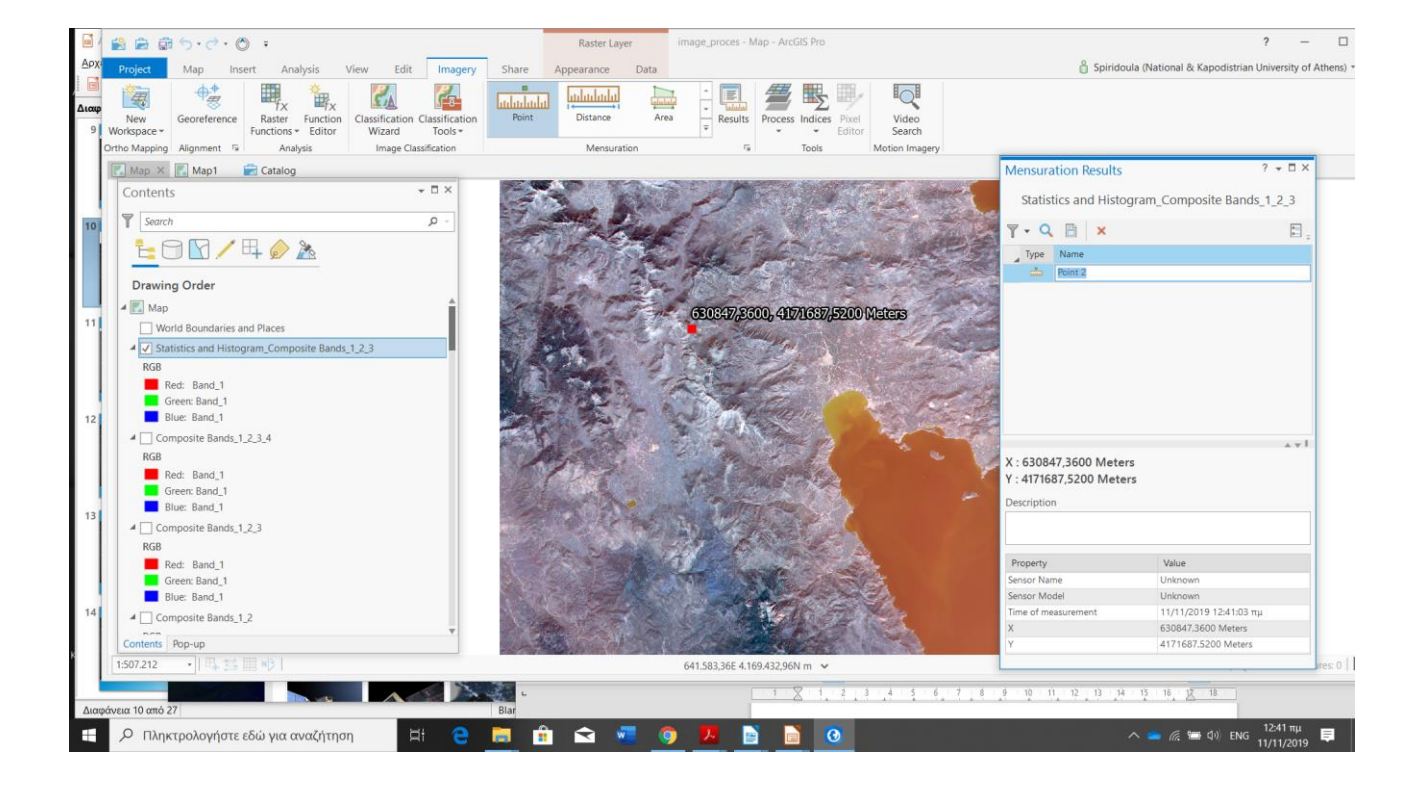

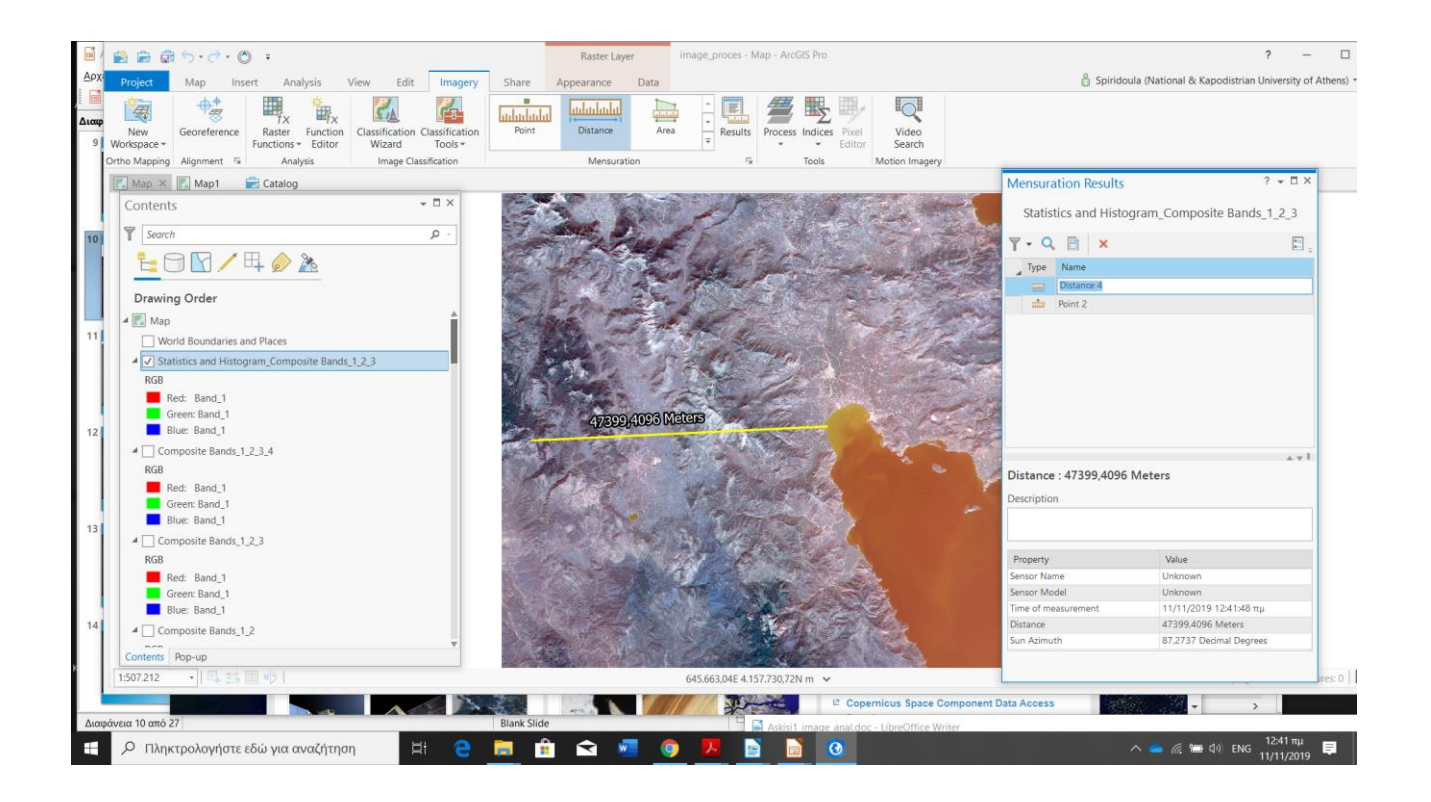

# Functions

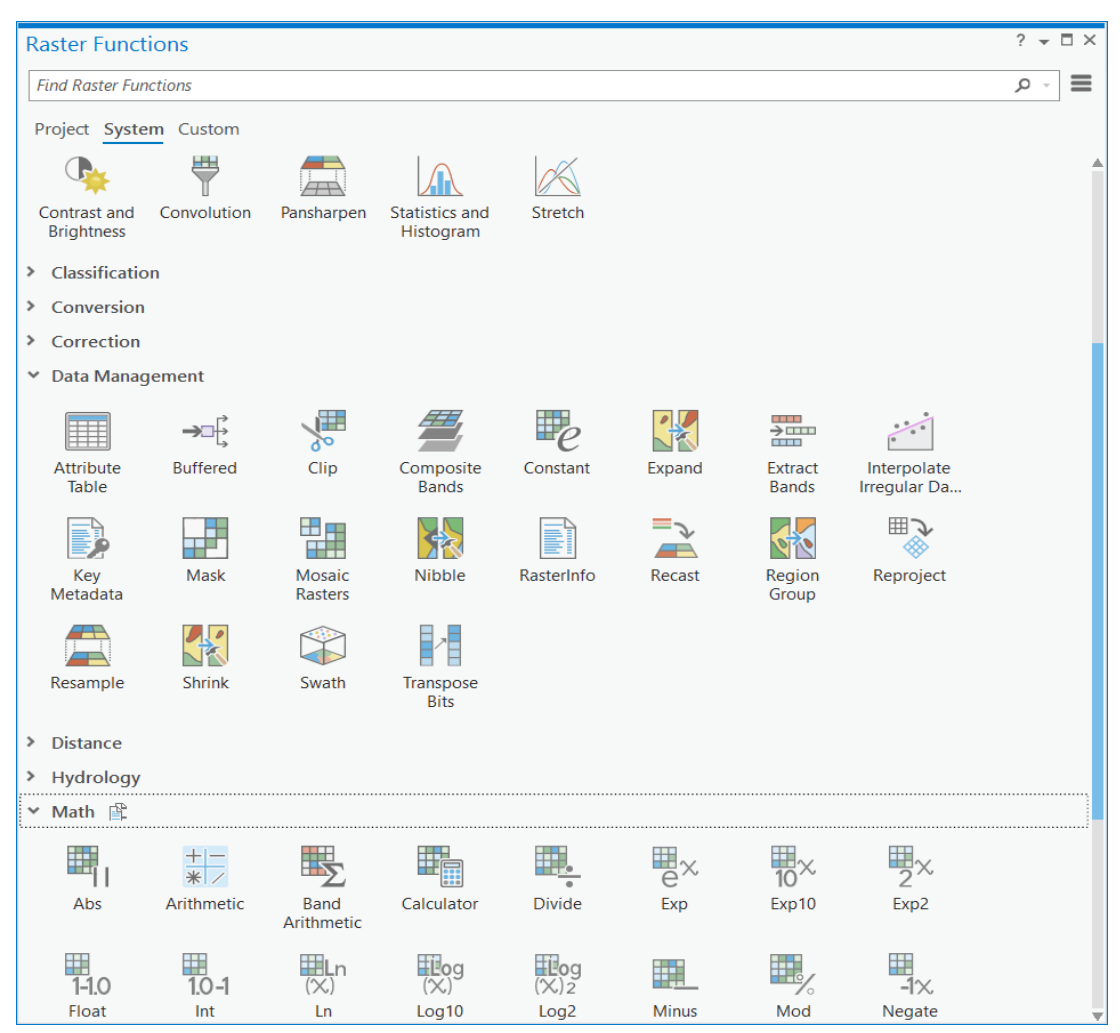

# **References**

<https://earth.esa.int/web/guest/missions/esa-operational-eo-missions>

[www.esa.int](http://www.esa.int/)

<https://www.esri.com/training/catalog/57630437851d31e02a43f25b/image-processing-with-arcgis/>

www.marathondata.gr

https://omcs.atlassian.net/wiki/spaces/CSWK/pages/407404661/Copernicus+Programme

[https://pro.arcgis.com](https://pro.arcgis.com/)

[www.usgs.gov](http://www.usgs.gov/)